### *Elektrisches Steuergerät mit erweiterter Computerunterstützung*

### *Installations- und Bedienungsanleitung*

**Steuergerät Modell 800248 – Betreibt 1-24 Ventile + Hauptventil oder -pumpe Steuergerät Modell 800244 – Betreibt 1-4 Ventile + Hauptventil oder -pumpe**

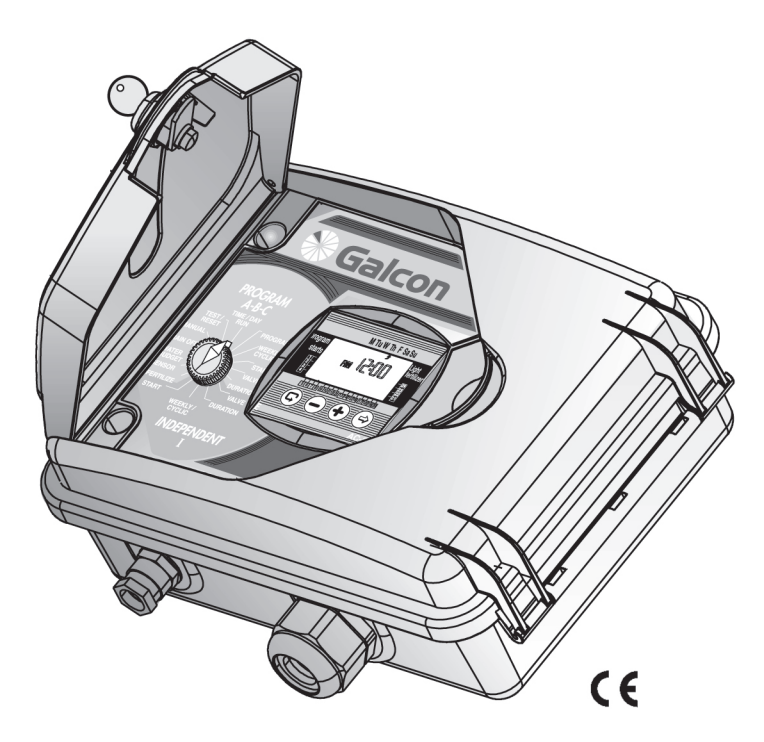

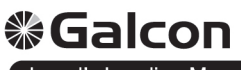

**Israel's Leading Manufacturers of Irrigation Controllers** 

Kfar-Blum 12150, Tel. 972-4-6900222 Fax.972-4-6902727 E-mail: info@galcon.co.il, www.galcon.co.il

- Steuert den Betrieb von 1-24 Ventilen + Hauptventil oder –pumpe •
- Betreibt 24V-Wechselstrom-Elektroventile
- Sensor-Eingabe
- Wöchentliche oder zyklische Programmierung für eine Gruppe von Ventilen
- Einzelne Ventile können unabhängig für eine wöchentliche oder zy-• klische Bewässerung programmiert werden
- Düngerprogramme für einzelne Ventile •
- Programmierung für Gartenbeleuchtungssystem •
- Wasserbudget: Wahlweise Prozentänderung der Bewässerungsdauer •
- Bewässerungsdauer von 1 Minute bis zu 9 Stunden •
- Bewässerungszyklus von einmal täglich bis zu einmal alle 30 Tage •
- Computergestützter manueller Betrieb einzelner Ventile oder Ventil gruppen
- Erkennung von Kurzschlüssen. Ein Schutzschalter erkennt und setzt Kurzschlüsse in Ventilen außer Kraft, mit optischer Warnung
- Programmspeichersicherung für 20 Jahre (Batterien sind unnötig) •
- Absicherung der Uhrenfunktion anhand einer 9V Batterie (nicht enthalten)
- Galcon Garantie und Service •

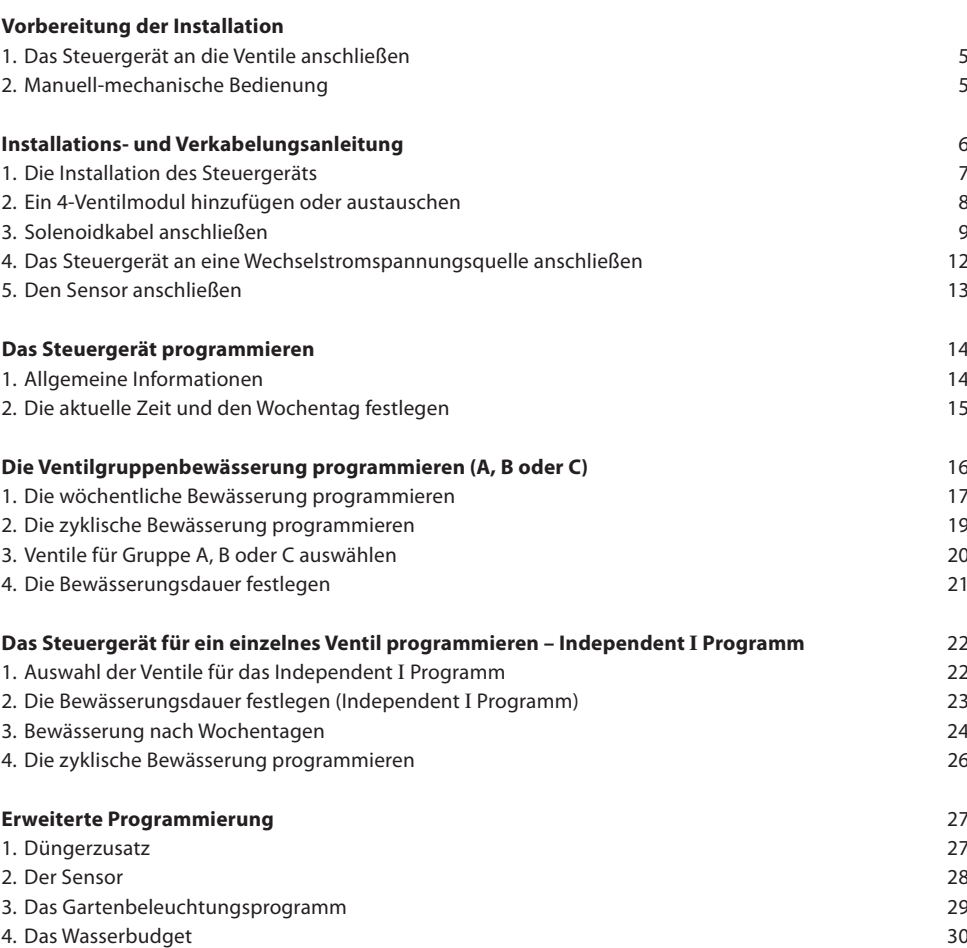

5. Die "Rain off"-Funktion 31 and 32 and 32 and 32 and 32 and 32 and 32 and 33 and 33 and 33 and 33 and 33 and 33 and 33 and 33 and 33 and 33 and 33 and 33 and 33 and 33 and 33 and 33 and 33 and 33 and 33 and 34 and 34 and 6. Die "Manual"-Funktion 32 aus der Stadt aus der Stadt aus der Stadt aus der Stadt aus der Stadt aus der Stadt Die "Test"-Funktion 33 7. 8. Die "Reset"-Funktion 33 aus der Stadt eine Stadt eine Stadt eine Stadt eine Stadt eine Stadt eine Stadt ein

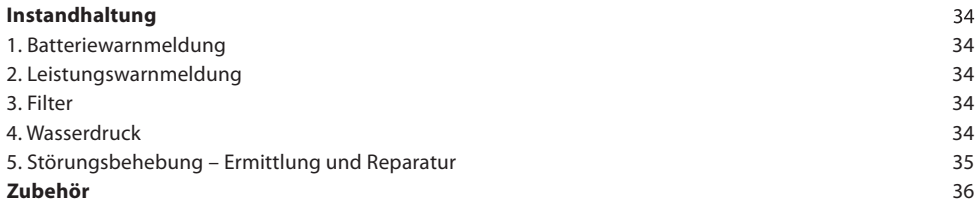

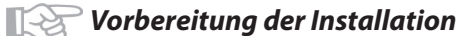

# **る Galcon**

### **1. Das Steuergerät an die Ventile anschließen**

Das Steuergerät ist dafür vorgesehen, handelsübliche Elektroventile von bis zu 24V Wechselstrom

2,2 W zu betreiben. Die Ventile werden nicht zusam-

- men mit dem Steuergerät geliefert.
- 1. Schließen Sie das Hauptwasserventil.
- 2. Schließen Sie die Ventile an das Bewässerungssystem an.

### *ACHTUNG!*

Regeln Sie den Wasserfluss entsprechend  $\boldsymbol{\mathbf{A}}$ dem Wasserrichtungssymbol auf dem Ventil.

Ein Hauptelektroventil kann an den Zugang zum Bewässerungssystem angeschlossen werden. Das Hauptventil öffnet sich automatisch, wenn irgendein anderes Ventil geöffnet wird, und schließt sich automatisch mit dem Schließen des letzten Ventils. Das Hauptventil wird im Anzeigefeld und auf der Klemmleiste durch den Buchstaben "M" (Main) dargestellt. Das Hauptventil muss nicht programmiert werden.

### **2. Manuell-mechanische Bedienung**

Die Bewässerungsventile können unabhängig von der Bedienung des Steuergeräts geöffnet/geschlossen werden. Diese Betriebsart ist nützlich, wenn eine Bewässerung sofort nötig ist und keine Zeit zur Verfügung steht, um das Steuergerät zu bedienen. Der manuelle Bedienungsschalter befindet sich unter dem Solenoid.

- 1. Drehen Sie den Schalter gegen den Uhrzeigersinn, um das Ventil zu öffnen (2).
- 2. Drehen Sie den Schalter im Uhrzeigersinn, um das Ventil zu schließen (1).
- Wenn der Strom eingeschaltet ist, lässt sich das Ventil nicht manuell schließen.
- Um ein Ventil mittels Steuergerät zu bedienen, muss sich der manuelle Bedienungsschalter in der Auto-Position befinden.

### *ACHTUNG!*

Gibt es ein manuelles Hauptventil,

sollte es manuell geöffnet werden. A

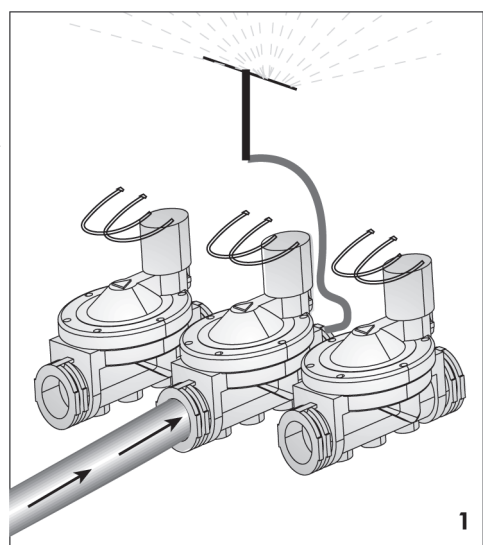

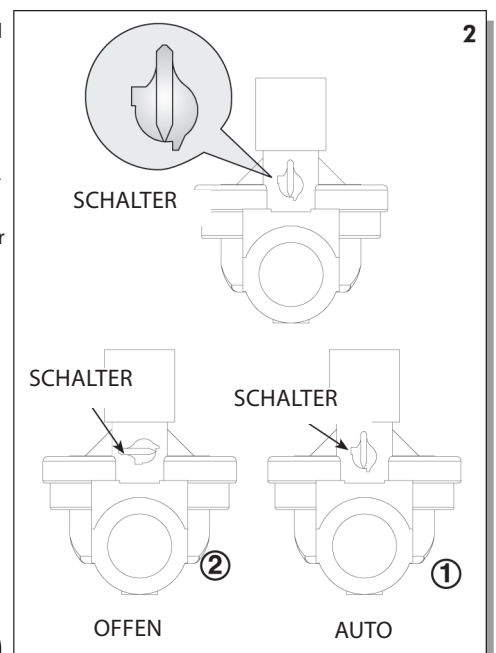

 $\Diamond$  5  $\rangle$   $\Diamond$ 

# **Galcon**

## **る Galcon**

### *ACHTUNG!*

Es wird empfohlen, das Steuergerät an einem zugänglichen Ort und auf Augenhöhe zu platzieren.

- Öffnen Sie die Klappe des Steuergeräts mit dem zugehörigen Schlüssel (1). •
- Um an die Anschlusstafel zu gelangen, lösen Sie die Verschlussschrauben an der linken Seite des •
- Steuergeräts unter der Hauptabdeckung (2) und öffnen Sie das Anzeigefeld (3).

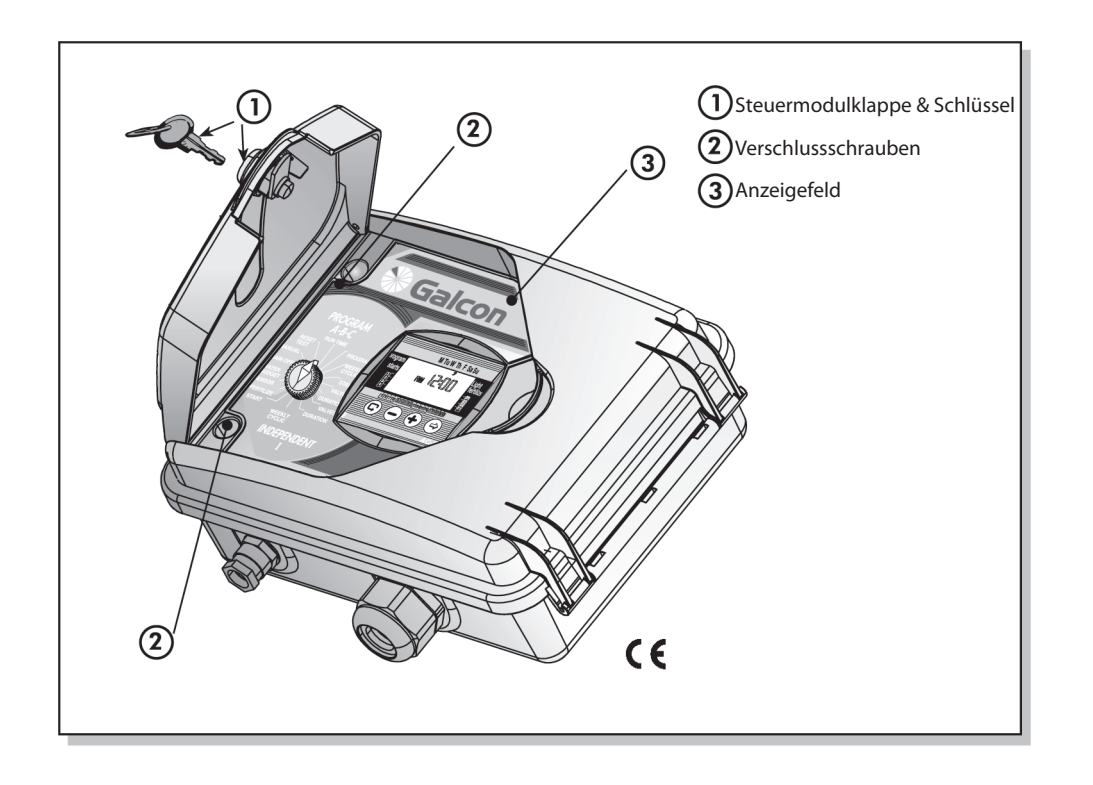

### **1. Die Installation des Steuergeräts**

Bringen Sie das Steuergerät an der Wand oder in einem Gehäuse an, indem Sie es mit drei Schrauben durch die vorgesehenen Löcher befestigen (2). Verwenden Sie die beiliegenden Verschlusskappen, um die Schrauben abzudecken.

### **Schließen Sie eine 9V Batterie am entsprechenden Ort an (1).**

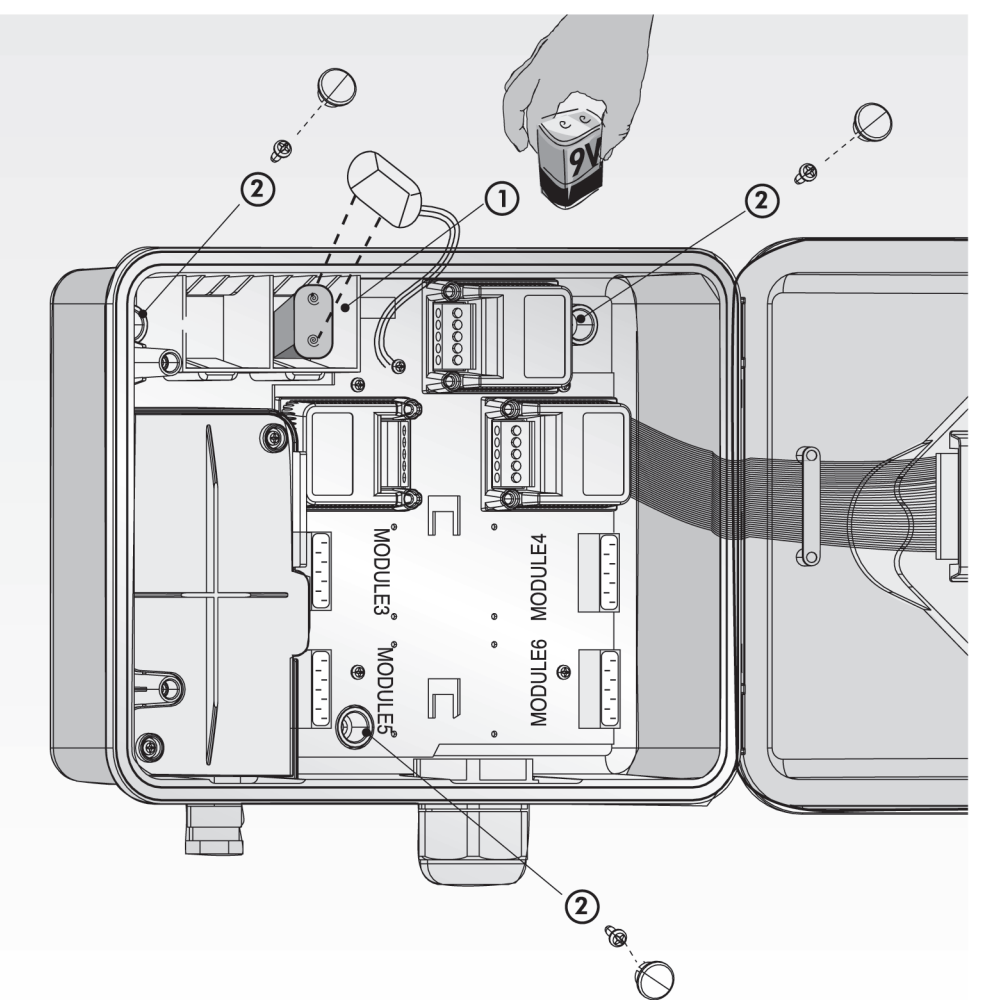

#### **2. Ein 4-Ventilmodul hinzufügen oder austauschen**

Achtung: Module können nur beim AC-800248 Modell hinzugefügt oder ausgetauscht werden. Um ein 4-Ventilmodul hinzuzufügen oder auszutauschen, müssen die folgenden Schritte durchgeführt werden:

- 1. Drehen Sie den Wählschalter in die TEST/RESET-**Position**
- 2. Klemmen Sie das 24V Wechselstromkabel ab.
- 3. Warten Sie eine Minute.
- 4. Entfernen Sie die Batterie.
- 5. Öffnen Sie die Schrauben auf der Vorderseite des Moduls mit einem Kreuzschlitzschraubendreher.
- Sie können das Modul hinzufügen oder aus-6. tauschen, indem Sie es hineinschieben bzw. herausziehen.

7. Ziehen Sie die Schrauben an der Vorderseite des Moduls fest.

 **Galcon** 

- Legen Sie die Batterie wieder ein. 8.
- 9. Schließen Sie das 24V Wechselstromkabel wieder an.
- Die Anzahl der Ventile, die nun vom Steuergerät betrieben werden, erscheint auf der LCD-Anzei-•
- ge.
- Die aktuelle Zeit muss eingestellt werden. •

#### **DIE INSTALLIERTEN PROGRAMME WERDEN GESICHERT, WENN DAS STEUERGERÄT VON DER**  ເຂ **STROMVERSORGUNG GETRENNT WIRD (20 JAHRE SPEICHERDAUER!)**

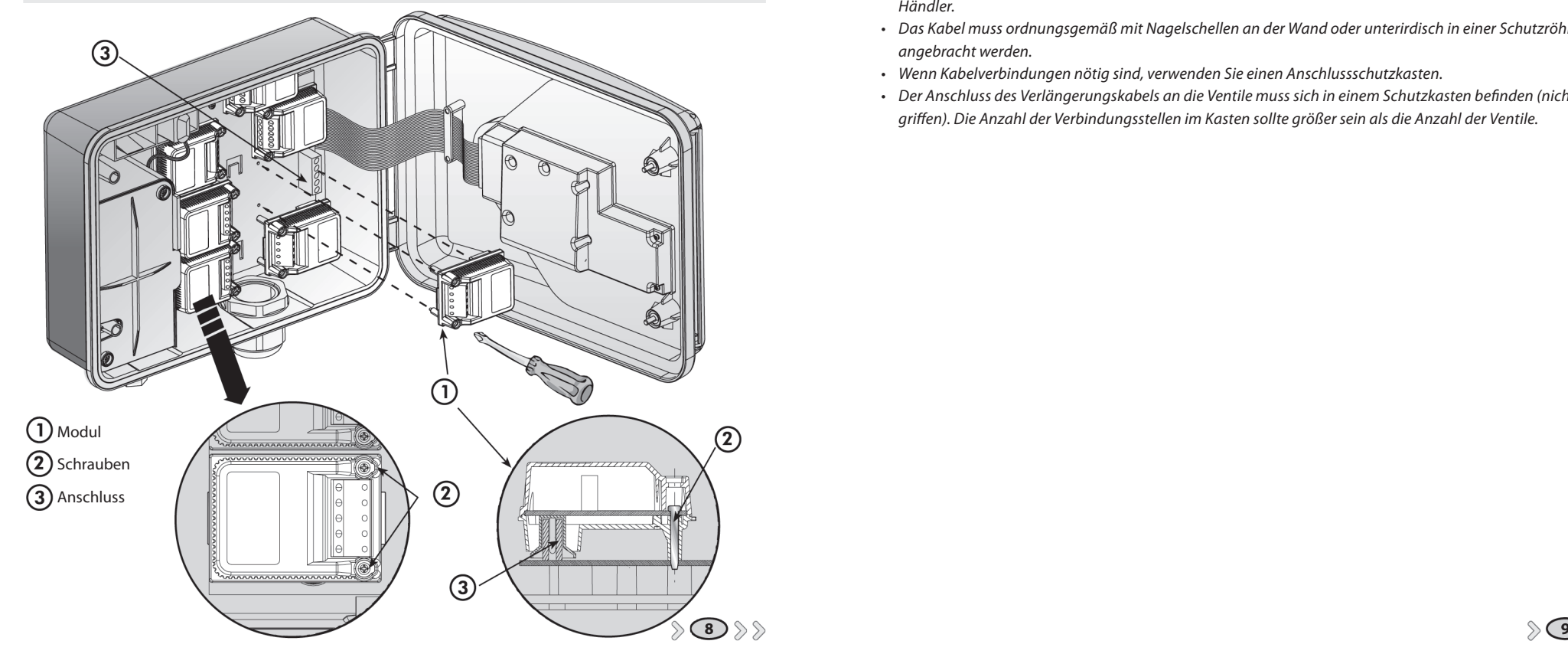

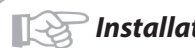

# **る Galcon**

#### **3. Solenoidkabel anschließen**

#### *Allgemeines*

*Zwei Kabel, identisch in Farbe und Polarität, sind an jeden Solenoid angeschlossen. Ein Kabel (egal welches) muss mit dem gewünschten Ventil im Modul verbunden sein. Das zweite Kabel muss an die COM-Stelle im Modul angeschlossen werden. Der Abstand zwischen Steuergerät und Ventilen überschreitet im Normalfall die Länge der Solenoidkabel. Hier kann ein Verlängerungskabel verwendet werden.*

### **Informationen zum Verlängerungskabel**

- *Das Verlängerungskabel überträgt nur 24 Volt. •*
- *Das Kabel muss mindestens zwei Litzen mehr als die Anzahl der benötigten Ventile haben, eine für "Master • Valve" und eine für "Common".*
- *Um die Verkabelung zu erleichtern, wird es empfohlen, unterschiedlich gefärbte Litzen zu verwenden. •*
- *Der Durchmesser des Kabels muss mindestens 0,5 mm betragen. Befinden sich die Ventile mehr als 100 Meter • vom Steuergerät entfernt, ist ein größerer Durchmesser nötig. Bitte wenden Sie sich in diesem Fall an Ihren Händler.*
- *Das Kabel muss ordnungsgemäß mit Nagelschellen an der Wand oder unterirdisch in einer Schutzröhre • angebracht werden.*
- *Wenn Kabelverbindungen nötig sind, verwenden Sie einen Anschlussschutzkasten. •*
- *Der Anschluss des Verlängerungskabels an die Ventile muss sich in einem Schutzkasten befinden (nicht inbe-• griffen). Die Anzahl der Verbindungsstellen im Kasten sollte größer sein als die Anzahl der Ventile.*

# **卷Galcon**

*Installations- und Verkabelungsanleitung*

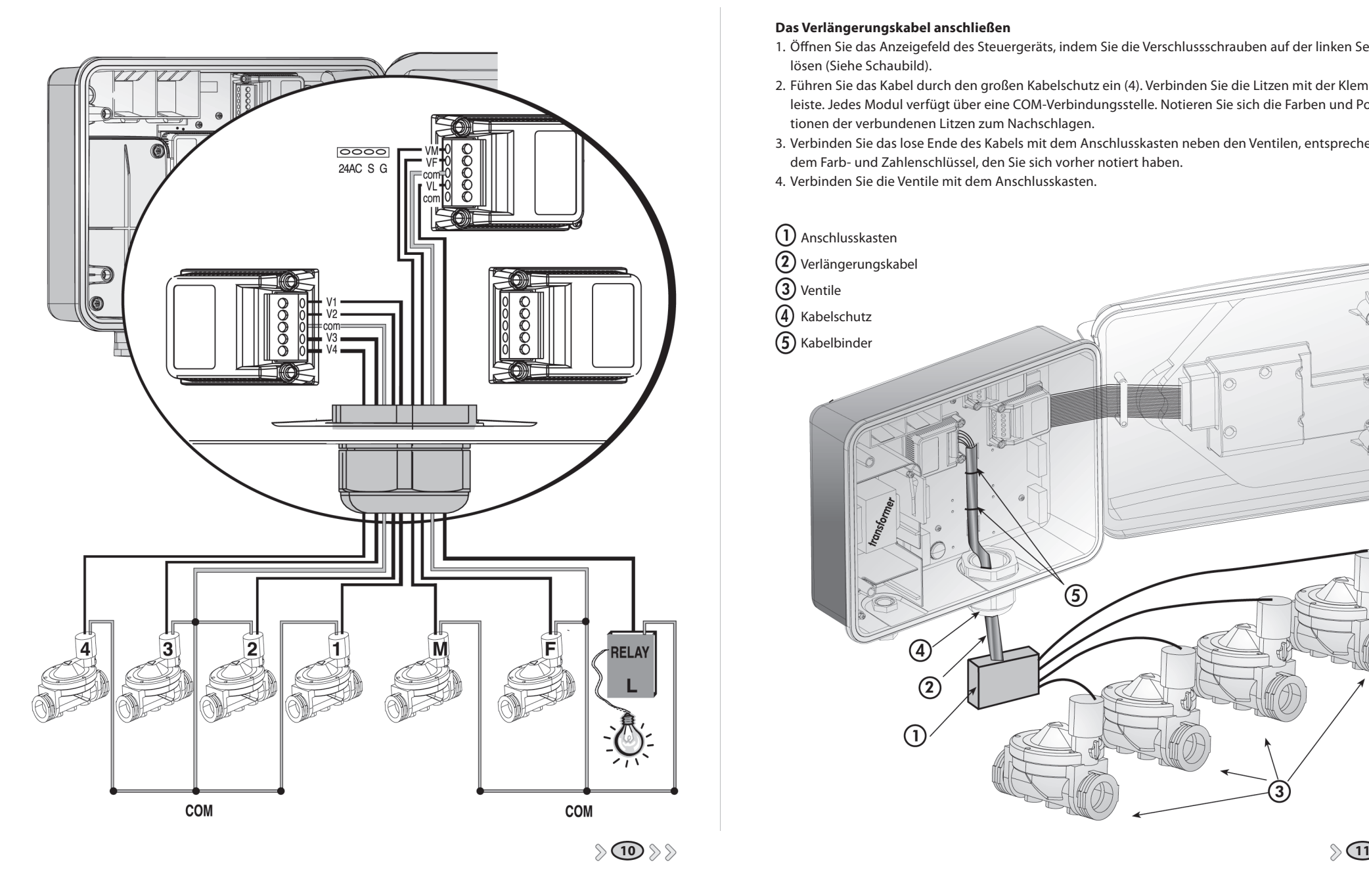

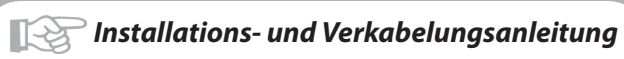

# **る Galcon**

### **Das Verlängerungskabel anschließen**

- 1. Öffnen Sie das Anzeigefeld des Steuergeräts, indem Sie die Verschlussschrauben auf der linken Seite lösen (Siehe Schaubild).
- Führen Sie das Kabel durch den großen Kabelschutz ein (4). Verbinden Sie die Litzen mit der Klemm-2. leiste. Jedes Modul verfügt über eine COM-Verbindungsstelle. Notieren Sie sich die Farben und Positionen der verbundenen Litzen zum Nachschlagen.
- Verbinden Sie das lose Ende des Kabels mit dem Anschlusskasten neben den Ventilen, entsprechend 3. dem Farb- und Zahlenschlüssel, den Sie sich vorher notiert haben.
- 4. Verbinden Sie die Ventile mit dem Anschlusskasten.

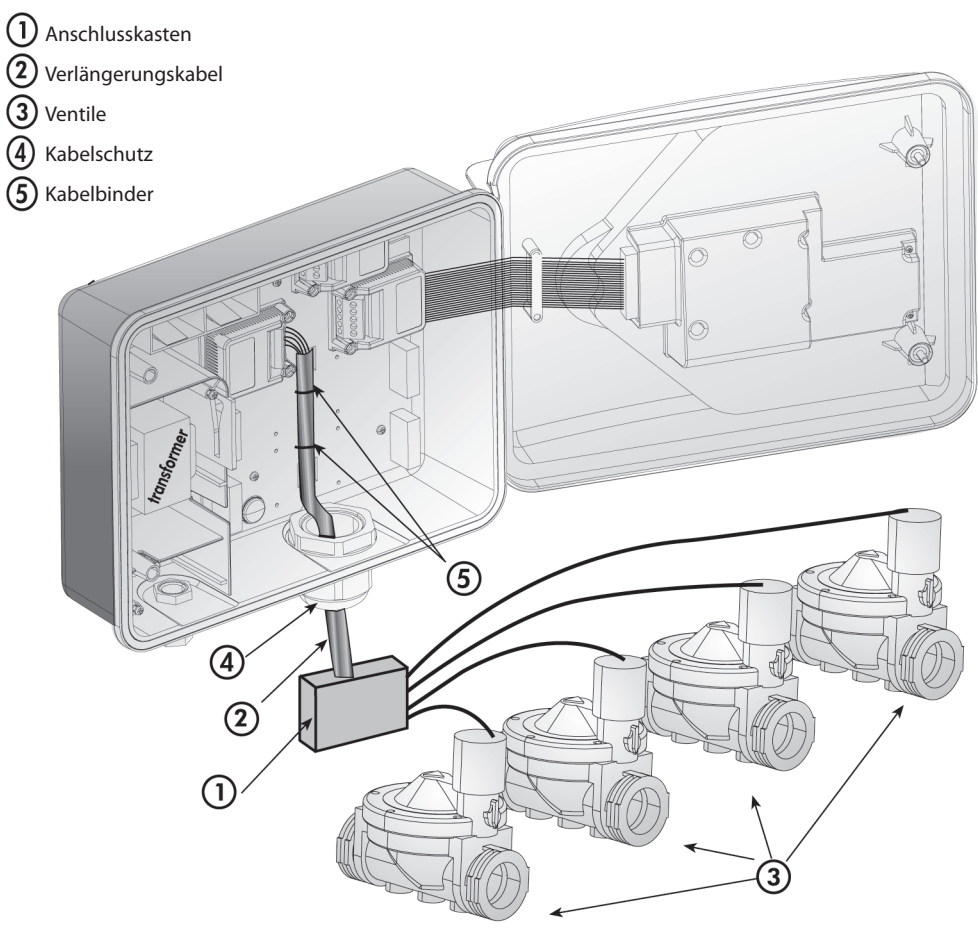

#### **4. Das Steuergerät an eine Wechselstromspannungsquelle anschließen**

Wenn Sie einen internen Transformator verwenden, muss der Litzendurchmesser mindestens 0,7 mm betragen. Vergewissern Sie sich mit handelsüblichem Messwerkzeug, dass keine Spannung auf dem Stromkreis liegt. Fädeln Sie die Stromkabel durch den kleinen Kabelschutz auf der linken Seite und schließen Sie die zwei Trafolitzen mithilfe des beiliegenden Anschlussstücks an den Stromkreis an. Stecken Sie das Anschlussstück auf den Zapfen am Boden des Trafokastens.

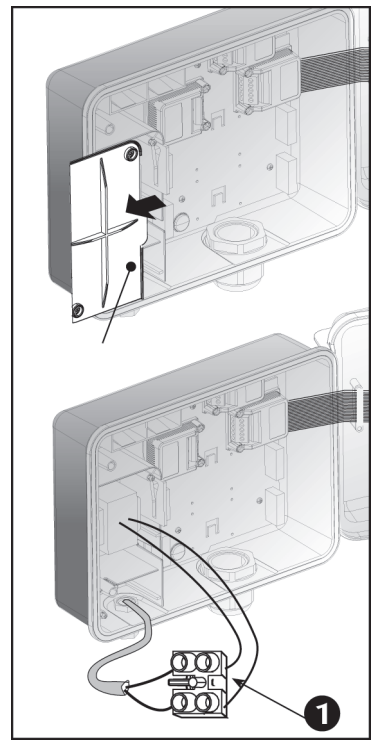

### **VORSICHT!**

 **Galcon** 

**VERWENDEN SIE NUR DEN BEILIEGENDEN TRANSFOR-MATOR ODER EINEN CE-GEPRÜFTEN TRANSFORMATOR MIT 230V WECHSELSPANNUNG, 50 Hz, und 24V WECH-SELSPANNUNGSBUCHSE, 830 mA. WEITERHIN MUSS DER TRANSFORMATOR DER SELV-KATEGORIE (SAFETY EXTRA LOW VOLTAGE) ANGEHÖREN UND DEN IEC 61558 ODER 700 VDEO ANFORDERUNGEN ENTSPRECHEN. ALLE VERBINDUNGEN ZWISCHEN DEM STEUERGERÄT UND EINER STROMQUELLE ODER EINEM ANDEREN ELEK-TRISCHEN GERÄT, ABGESEHEN VON DEN BEWÄSSERUNGS-VENTILEN, MÜSSEN VON EINEM ZUGELASSENEN ELEKTRO-TECHNIKER VORGENOMMEN WERDEN.**

Befestigen Sie die Trafo-Abdeckung mit den zwei Schrauben.

#### **Hinweis!**

Es ist nötig, einen zweipoligen Schalter zwischen die 110V/220V Wechselstromversorgung und das Steuergerät einzusetzen.

Die 110V/220V Wechselstrom-Versorgungsstelle, der Stromkreis und die Verbindung zum Trafo müssen gemäß den VDE-Vorschriften von einem staatlich geprüften Elektrotechniker eingerichtet werden.

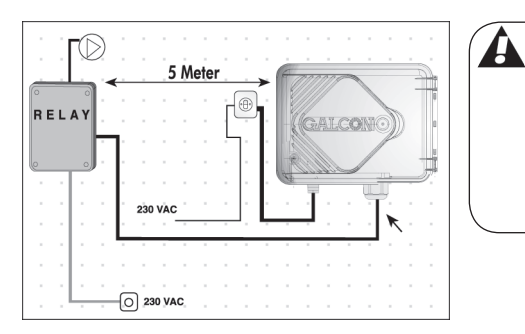

#### *ACHTUNG!*

- Schließen Sie das Steuergerät niemals an einen Stromanschluss an, der für andere elektrische Geräte verwendet wird.
- Ist das Steuergerät an irgendeine Art von Relaisstation angeschlossen, muss der Mindestabstand 5 Meter betragen.

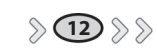

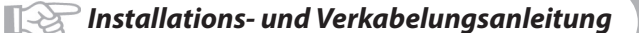

### **る Galcon**

#### **5. Den Sensor anschließen (Optional)**

Schließen Sie die Kabellitzen des Sensors an die oberste Klemmleiste, gekennzeichnet mit SNSR (G + S), an. Die Polarität der Anschlüsse ist unwichtig.

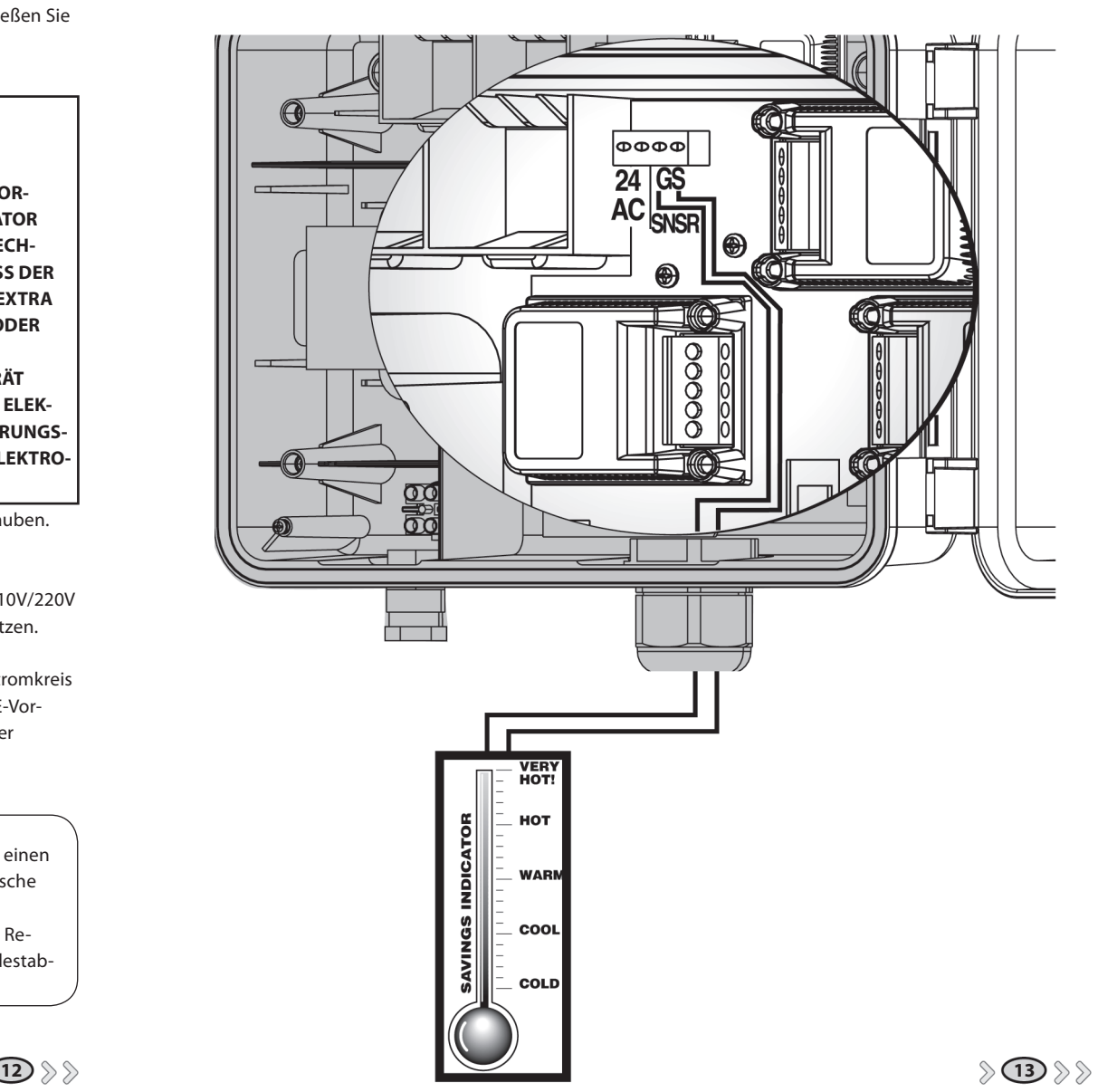

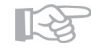

# **る Galcon**

#### **1. Allgemeine Informationen**

Das AC-24 Steuergerät ermöglicht zwei Arten der Bewässerungsprogrammierung:

- Bewässerungsprogrammierung für eine Ventilgruppe •
- Bewässerungsprogrammierung für Einzelventile •

#### **Weitere Optionen:**

- Gartenbeleuchtung •
- Düngerprogrammierung für jedes Ventil •

#### *Bewässerungsprogrammierung für eine Ventilgruppe:*

Drei Programme (A, B und C) können eingestellt werden.

Bei jedem einzelnen Programm müssen die Bewässerungstage für alle mit der Programmgruppe verbundenen Ventile festgelegt werden. Eine Startzeit wird nur für das erste Ventil festgesetzt, die Bewässerungsdauer dagegen für jedes einzelne Ventil. Die Ventile öffnen sich nacheinander, entsprechend der laufenden Nummer, die auf dem Display angezeigt wird - wenn sich das erste Ventil schließt, öffnet sich das zweite usw. Es öffnet sich jeweils immer nur ein Ventil. Wenn die Programme A, B und C so eingestellt wurden, dass sie sich in ihren Bewässerungszeiten überschneiden, läuft Programm A zuerst ab. Erst wenn das Programm beendet ist, folgen Programm B und schließlich Programm C.

#### *Das Independent I Programm*

Bei diesem Programm wird der Bewässerungsablauf für jedes Ventil einzeln festgelegt. Wählen Sie zuerst das Ventil und anschließend das Programm: Legen Sie die Bewässerungsdauer, die Bewässerungstage bzw. den Bewässerungszyklus und die Startzeit für das jeweilige Ventil fest.

#### *Allgemeine Informationen*

Um das Steuergerät zu programmieren, verwenden Sie die Wählscheibe mit den 16 Positionen und die vier Tasten.

- Drücken Sie diese Taste, um in den verschiedenen Positionen des Wählschalters zwischen den einzelnen Feldern zu wechseln.
- Drücken Sie diese Taste, um die zu ändernden Daten auszuwählen (z.B. Stunde, Minute usw.).
- Drücken Sie diese Taste, um den Wert der ausgewählten Daten zu erhöhen (z.B. eine Stunde hinzufügen).
- Drücken Sie diese Taste, um den Wert der ausgewählten Daten zu verringern (z.B. um eine Stunde reduzieren).

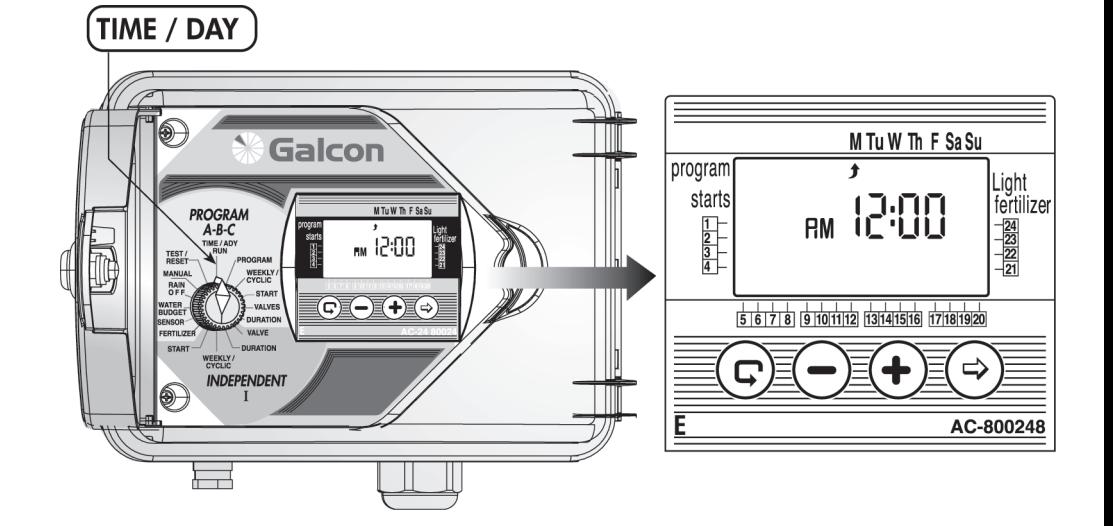

#### **2. Die aktuelle Zeit und den Wochentag festlegen**

Damit das Steuergerät das Bewässerungssystem zur gewünschten Zeit in Betrieb nehmen kann, müssen zuerst die aktuelle Zeit und das aktuelle Datum eingestellt werden.

- Drehen Sie den Wählschalter in die TIME/DAY-Position und drücken Sie die ❤ Taste. Die Stundenanzeige blinkt jetzt. Stellen Sie mit den  $\bigoplus$ und  $\bigcirc$ Tasten die aktuelle Zeit ein. Achten Sie auf die AM- (Vormittag) und PM- (Nachmittag) Bezeichnungen.
- $\,$  Drücken Sie die $\, \mathbb{C}$ Taste. Die Minutenanzeige blinkt jetzt. Legen Sie mit den  $\mathbf{U}$ und  $\mathbf{\nabla}$ Tasten die aktuelle Minuteneinstellung fest.
- $\cdot$  Drücken Sie die  $\bigcirc$  Taste. Ein blinkender Pfeil erscheint nun am oberen Ende des Anzeigefeldes. Verwenden Sie die  $\bigoplus$ und  $\ominus$ Tasten, um den Pfeil unterhalb des aktuellen Tages zu platzieren.
- $\,$  Sie können zu einem 24-Stunden (europäischen) Zeitformat wechseln, indem Sie die $\,\biguplus$ und  $\bigcirc$ Tasten gleichzeitig drücken, während sie blinken. Ein weiterer Druck auf diese Tasten schaltet auf das AM/PM-Format zurück.
- Ist ein Ventil nach dieser Programmierung in Betrieb, und befindet sich der Wählschalter in der TIME/ DAY-Position, erscheint ein Tropfen  $\bullet$  neben dem geöffneten Ventil auf dem Bildschirm, zusammen mit der verbleibenden Bewässerungszeit (Zeitkontrolle).

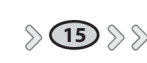

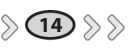

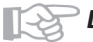

Wie angegeben, erlaubt das Steuergerät zwei Arten der Ventilprogrammierung:

- 1. Die Programme A, B und C Programmierung für eine Gruppe von Ventilen.
- Das Independent I Programm Unterschiedliche Programmierung für jedes Ventil einzeln. Für eine 2. Beschreibung dieses Programms siehe Seite 21.

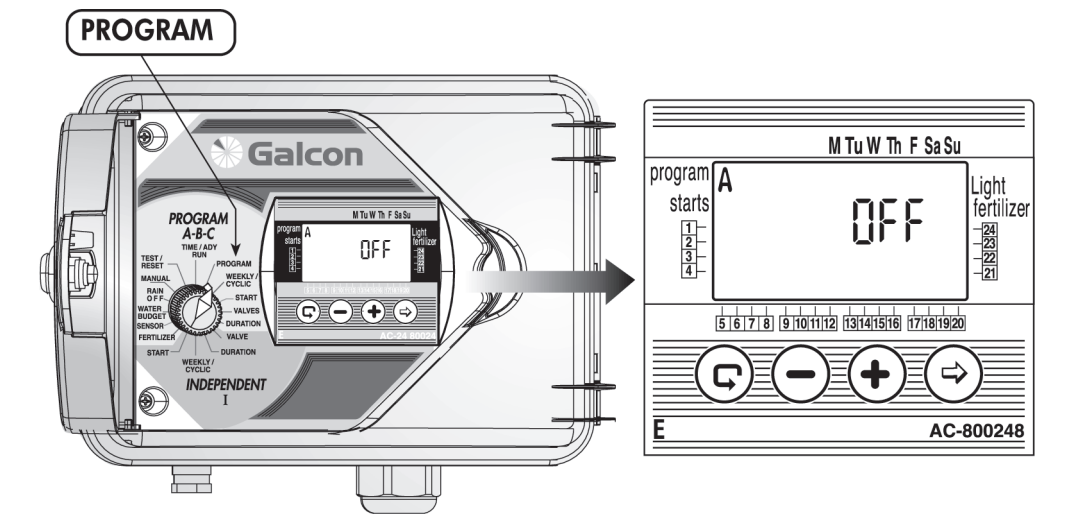

### **Die Programmierung des Steuergeräts für eine Ventilgruppe (A, B und C)**

- Um Programm A, B, C oder ein Beleuchtungsprogramm (siehe dazu Seite 28) auszuwählen, drehen Sie den Wählschalter in die **PROGRAM**-Position.
- $\,$  Eines der drei Programme erscheint nun im Anzeigefeld. Drücken Sie die  $\mathbb G$  Taste, bis das gewünschte Programm erscheint, zum Beispiel A. (Das W Symbol für das Beleuchtungsprogramm erscheint. Siehe Seite 28).
- $\cdot~$  Um das Programm auszuwählen, drücken Sie die $\boxdot$ Taste. Das Wort "OFF" blinkt jetzt. Drücken Sie die Taste. Jetzt blinkt "ON". Programm A wurde ausgewählt.
- $\bm{\cdot}\;$  Wenn Sie die  $\bigcirc$ Taste drücken, wird das Programm geschlossen (OFF). Das Programm ist jetzt nicht länger in Betrieb.
- **Hinweis:** Fahren Sie an dieser Stelle mit der wöchentlichen/zyklischen Programmierung fort (siehe **•** Seiten 16/18).

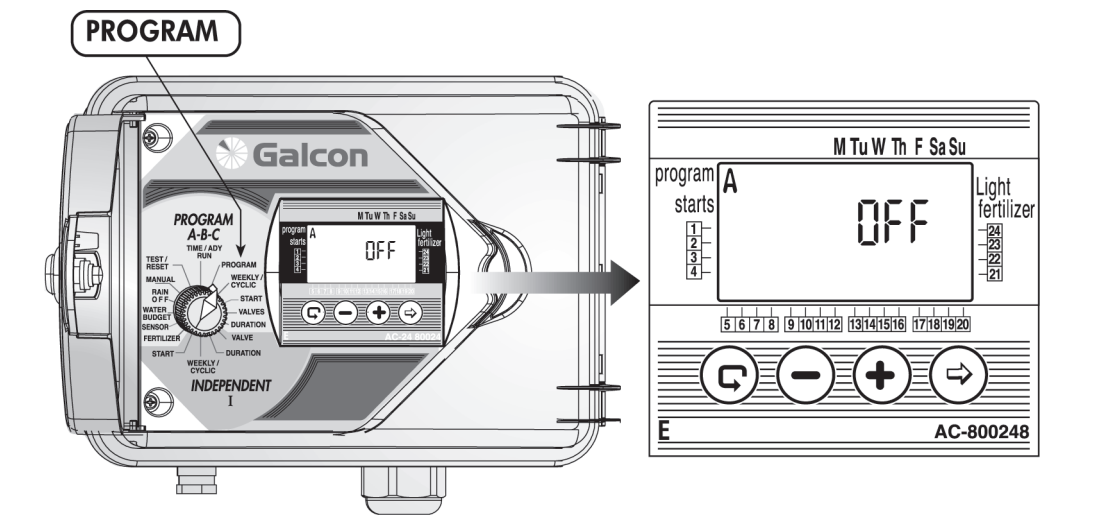

### **1. Wöchentliche Programmierung**

- In dieser Betriebsart werden die Wochentage der Bewässerung für Ventile festgelegt, die dem jeweiligen Programm zugeordnet sind.
- Drehen Sie den Wählschalter in die **WEEKLY/CYCLIC**-Position (Programme A, B und C).
- Drücken Sie die  $\bigcirc$  Taste und wählen Sie die wöchentliche Programmierung  $\bigcirc$  .
- Drücken Sie die  $\odot$ Taste. Ein blinkender Pfeil  $\bm J$  erscheint nun am oberen Ende des Anzeigefeldes unter Montag (M). Wenn Sie Montag als Bewässerungstag festlegen möchten, drücken Sie die $\bigoplus$ Taste. Der Pfeil unter Montag verbleibt dort und hört auf zu blinken, während der Pfeil unter Dienstag (Tu) zu blinken beginnt. Wenn Sie Montag nicht als Bewässerungstag festlegen möchten, drücken Sie die  $\ominus$ Taste. Der Pfeil verschwindet, und ein Pfeil unter Dienstag beginnt zu blinken. Das gleiche gilt für alle weiteren Tage.

*Der Wählschalter sollte nach einer Änderung oder dem Beenden des Programms in die TIME/DAY-Position zurückgedreht werden.*

**16 17** *des Programms in die TIME/DAY-Position zurückgedreht werden. Der Wählschalter sollte nach einer Änderung oder dem Beenden* 

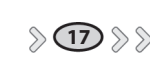

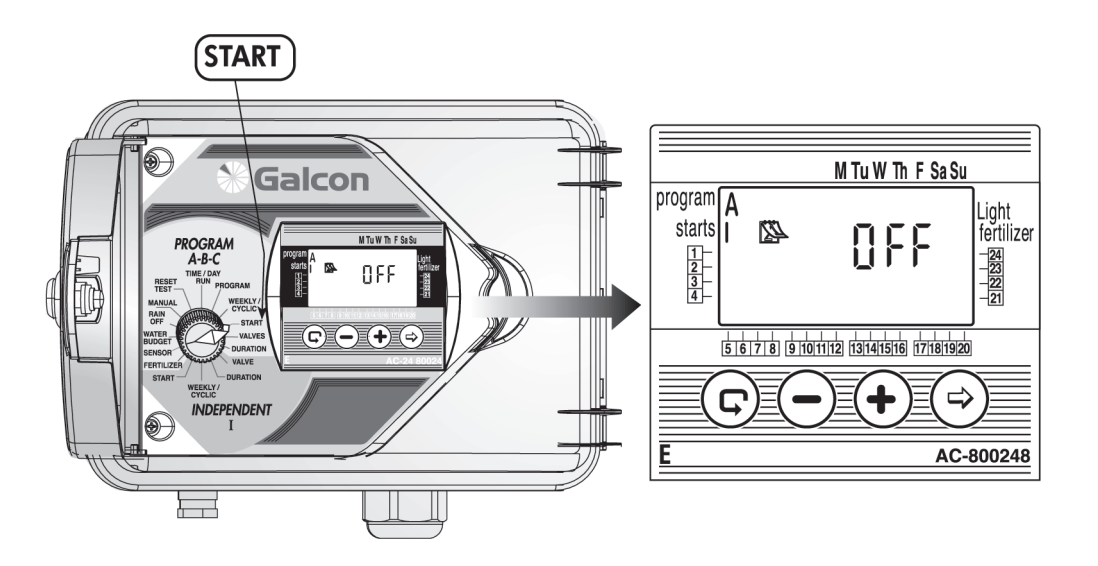

### **Startzeiten für die wöchentliche Bewässerung programmieren**

In dieser Betriebsart können bis zu vier tägliche Startzeiten für alle Programme (A, B und C) festgelegt werden. Zu jeder Startzeit wird zuerst das jeweilige Hauptventil für das Programm in Betrieb genommen. Anschließend öffnen sich die übrigen Ventile.

- Drehen Sie den Wählschalter in die **START**-Position (Programme A, B oder C). Das Display zeigt jetzt: **Starts I**, das wöchentliche Programmsymbol  $\mathbb{R}$ sowie OFF oder die letzte einprogrammierte Startzeit.
- Drücken Sie die ❤ Taste. Die Startzeit blinkt jetzt.
- Drücken Sie die  $\bigoplus$  oder $\ominus$ Tasten, um die gewünschte Startzeit festzulegen (Achten Sie auf die AM/PM-Bezeichnungen). Falls gewünscht, wiederholen Sie diese Schritte für **START** II, III und IV. Um eine bestimmte Startzeit zu löschen, markieren Sie sie mit der  $\overline{\mathbb{C}}$  Taste und drücken Sie  $\overline{\mathbb{C}}$ . Die Zeit blinkt jetzt. Drücken Sie die  $\bigoplus$  oder  $\bigodot$  Tasten, bis OFF im Anzeigefeld erscheint. •
- Wählen Sie für weitere Programme ein neues Programm (z.B. B) und wiederholen Sie die oben beschrie-• benen Schritte. Um die Programmierung fortzusetzen, siehe Seite 19 – Auswahl der Ventile.

### **2. Zyklische Bewässerungsprogrammierung**

Das Steuergerät wird so programmiert, dass es das gewählte Programm in einem festgelegten Zeitzyklus ausführt. Der Zyklus kann auf 1-30 Tage eingestellt werden. Die Zykluszeit ist identisch für alle Ventile, die dem gewählten Programm zugeordnet sind.

### *Auswahl der Zykluszeit*

- Drehen Sie den Wählschalter in die **WEEKLY/CYCLIC**-Position (Programme A, B und C).
- Drücken Sie die  $\bigcirc$ Taste, bis das **Solland Symbol und DAYS 1** erscheinen (ein Bewässerungszyklus von einem Tag).
- Drücken Sie die **♡** Taste. DAYS 1 blinkt jetzt.
- Drücken Sie die  $\biguplus$  oder  $\bigcirc$ Tasten, um die Bewässerungszeit festzulegen (bis zu DAYS 30).

### *Den Beginn des Bewässerungszyklus für die zyklische Programmierung festlegen*

In dieser Betriebsart werden die Zeit und der Tag für den Beginn der zyklischen Bewässerung für das erste Ventil festgelegt (in der zyklischen Programmierung gibt es nur eine Startzeit). Alle Ventile, die dem jeweiligen Programm zugeordnet sind, öffnen sich in aufeinander folgender Reihenfolge. Sobald sich das erste Ventil schließt, öffnet sich das zweite usw.

Die Anzahl der Tage vor Beginn des Programms muss festgelegt werden. **0 DAYS** – die Bewässerung setzt an diesem Tag ein, **1 DAYS** – Die Bewässerung setzt am folgenden Tag ein usw. Der Beginn der zyklischen Bewässerung kann bis zu 14 Tage verzögert werden.

- Drehen Sie den Wählschalter in die **START**-Position (Programme A, B und C). **STARTS I** und die zuletzt angezeigte Startzeit oder OFF erscheinen im Anzeigefeld.
- Drücken Sie die  $\boxdot$ Taste. Die Stundenanzeige blinkt jetzt. Stellen Sie mit den  $\biguplus$  und  $\Box$ Tasten die gewünschte Startzeit ein.
- $\,$  Drücken Sie die $\, \odot$ Taste. Die Minutenanzeige blinkt jetzt. Stellen Sie mit den  $\uplus$  und  $\ominus$ Tasten die gewünschten Minuten für die Startzeit ein.
- Drücken Sie die <del>℃</del> Taste, bis die Ziffer **1** und das Wort **DAYS** im Anzeigefeld erscheinen. Legen Sie die Anzahl der Tage vor dem Beginn des Zyklus mit den  $\bigoplus$  und  $\ominus$  Tasten fest.

*Der Wählschalter sollte nach einer Änderung oder dem Beenden des Programms in die TIME/DAY-Position zurückgedreht werden.*

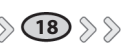

**18 19** *des Programms in die TIME/DAY-Position zurückgedreht werden. Der Wählschalter sollte nach einer Änderung oder dem Beenden* 

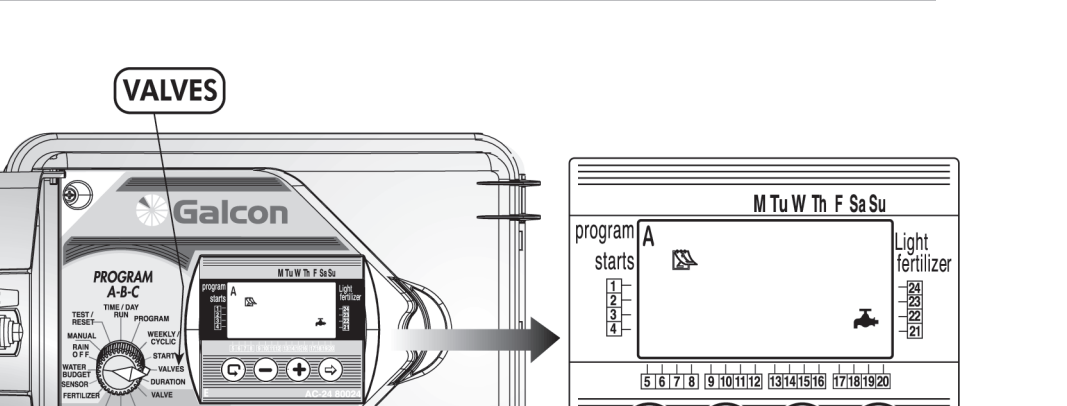

Q

# *Die Ventilgruppenbewässerung programmieren Die Ventilgruppenbewässerung programmieren*

 **る Galcon** 

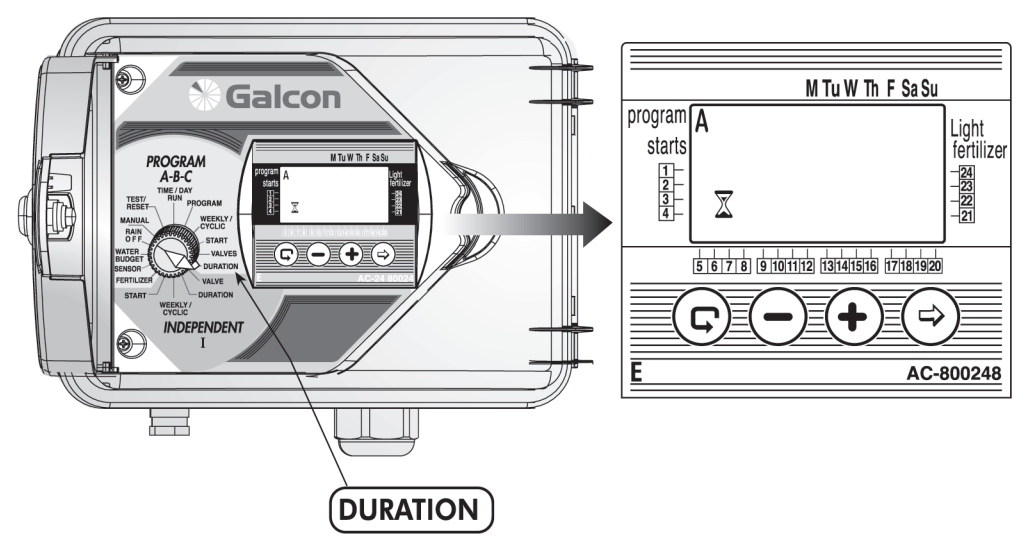

### **3. Ventil(e) für eine Ventilgruppe (A, B oder C) auswählen**

**INDEPENDENT** 

 $\overline{a}$ 

Wählen Sie in dieser Betriebsart aus, welche Ventile dem gewählten Programm zugeordnet werden sollen. Bis zu 24 Ventile können für ein bestimmtes Programm ausgewählt werden.

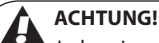

Jedes einzelne Ventil kann einem der vier Programme (A, B, C oder I) zugewiesen werden.

- Drehen Sie den Wählschalter in die **VALVES**-Position (Programme A, B, C). Das Display zeigt jetzt: Das ausgewählte Programm, Ventil ➡ und □ neben den vorher ausgewählten Ventilen. •
- $\,$  Drücken Sie die $\, \cong \,$ Taste. Das erste verfügbare Ventil $\, \Box \,$ blinkt jetzt.
- $\,$  Drücken Sie die  $\biguplus$ Taste, um ein Ventil auszuwählen. Das Symbol für das gewählte Ventil  $\Box$  hört auf zu  $\,$ blinken. Jetzt blinkt das nachfolgende Ventil. Dies gilt für alle folgenden Ventile.
- $\bm{\cdot}\;$  Um ein Ventil nicht auszuwählen, drücken Sie die  $\bigcirc$ Taste. Das Ventil verschwindet. Jetzt blinkt das nachfolgende Ventil. Dies gilt für alle folgenden Ventile.
- $\,$  Drücken Sie die $\, \mathbb{G}$ Taste, um alle für dieses Programm verfügbaren Ventile anzuzeigen.

### **4. Die Bewässerungsdauer für jedes Ventil festlegen**

Die Bewässerungsdauer kann für jedes Ventil mit einer Minute bis zu 9 Stunden (8:59) festgelegt werden.

- Drehen Sie den Wählschalter in die **DURATION**-Position (Programme A, B, C).
- Im Anzeigefeld erscheint jetzt das Symbol für das gegenwärtige Programm, zusammen mit der Art des Programms (wöchentlich/zyklisch), dem Symbol für die Bewässerungsdauer  $\underline{\mathbb{X}}$  und dem Ventilsymbol
- $\widetilde{\theta}$ rücken Sie die $\Theta$ Taste. Die Stundenanzeige blinkt jetzt. Stellen Sie mit den  $\oplus$  und  $\ominus$ Tasten die gewünschte Stundenzahl ein. •
- $\,$  Drücken Sie die $\, \mathbb{C}$ Taste. Die Minutenanzeige blinkt jetzt. Stellen Sie mit den  $\mathbb{U}$  und  $\mathbb{C}$ Tasten die gewünschte Minutenzahl ein.
- Drücken Sie die  $\mathbb G$  Taste, um den Pfeil zum nächsten Ventil zu bewegen.

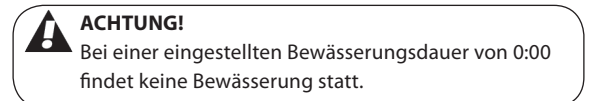

*Der Wählschalter sollte nach einer Änderung oder dem Beenden des Programms in die TIME/DAY-Position zurückgedreht werden.*

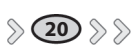

⇨

AC-800248

**20 21** *des Programms in die TIME/DAY-Position zurückgedreht werden. Der Wählschalter sollte nach einer Änderung oder dem Beenden* 

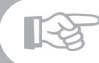

*Das Steuergerät für ein einzelnes Ventil programmieren – Independent I Programm*

## **る Galcon**

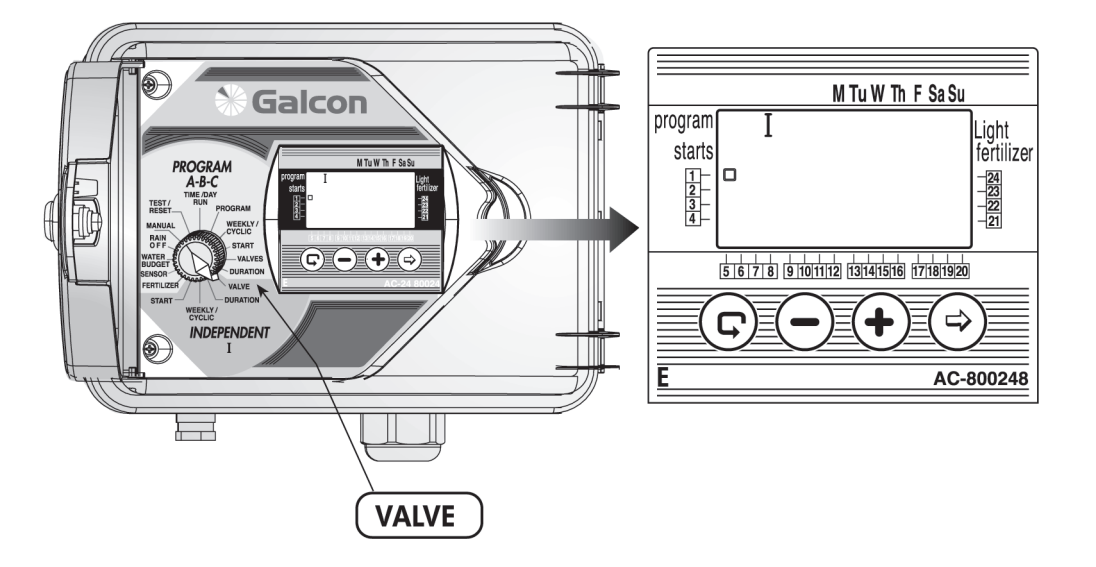

### **Das Steuergerät für ein einzelnes Ventil programmieren – Independent I Programm**

Wählen Sie zunächst das gewünschte Ventil und fahren Sie dann mit der Bewässerungsprogrammierung folgendermaßen fort:

### *1. Ventilauswahl (Independent I Programm)*

- **·** Drehen Sie den Wählschalter in die **VALVE**-Position (im "Independent Program **I**"-Bereich). Im Anzeigefeld erscheinen jetzt das Symbol **I** und das Symbol des ersten verfügbaren Ventils .
- $\,$  Drücken Sie die  $\mathbb G$  Taste mehrmals, bis das Symbol des gewünschten Ventils $\,\sqcup\,$ erscheint.
- Drehen Sie den Wählschalter in die DURATION-Position. •

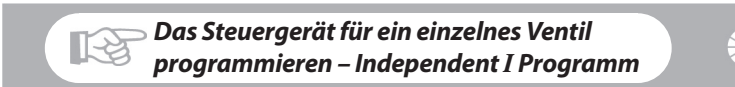

## **る Galcon**

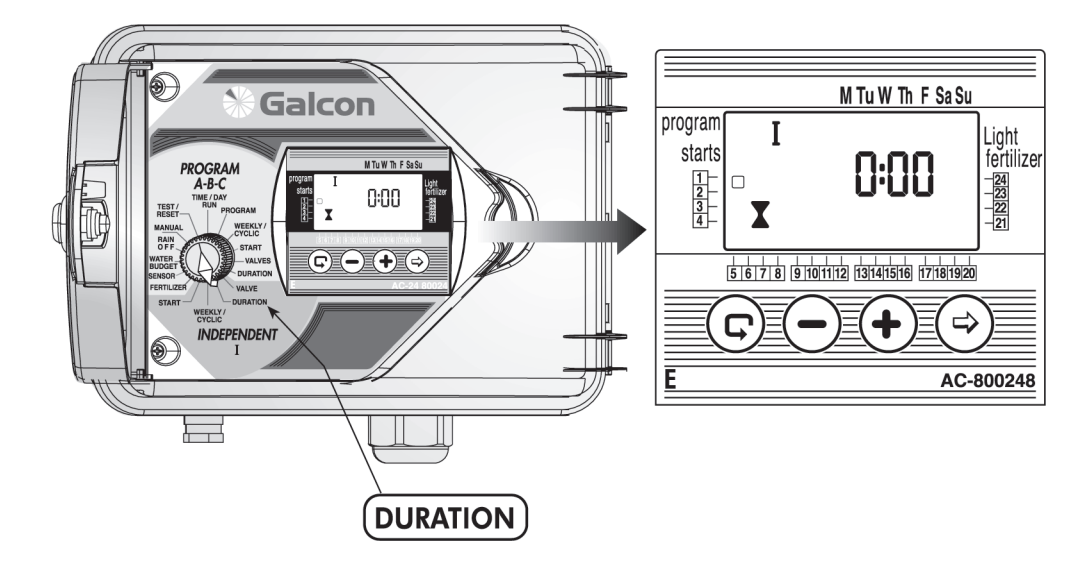

### **2. Die Bewässerungsdauer festlegen (Independent I Programm)**

Die Bewässerungsdauer kann für jedes Ventil mit einer Minute bis zu 9 Stunden (8:59) festgelegt werden.

- Drehen Sie den Wählschalter in die **DURATION**-Position (Independent I Programm)
- Das Display zeigt jetzt: Das Symbol **I**, die Bewässerungsdauer **▲,** das Ventil  $\Box$  auf gleicher Höhe mit dem gewählten Ventil – und die Stundenanzeige.
- Drücken Sie die  $\boxdot$ Taste. Die Stundenanzeige blinkt jetzt. Stellen Sie mit den  $\biguplus$  und  $\bigcirc$ Tasten die gewünschte Stundenzahl ein.
- Drücken Sie die  $\boxdot$ Taste. Die Minutenanzeige blinkt jetzt. Stellen Sie mit den  $\biguplus$  und  $\Box$ Tasten die gewünschte Minutenzahl ein.

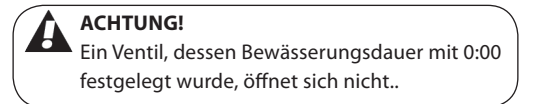

*Der Wählschalter sollte nach einer Änderung oder dem Beenden des Programms in die TIME/DAY-Position zurückgedreht werden.*

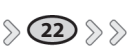

**22 23** *des Programms in die TIME/DAY-Position zurückgedreht werden. Der Wählschalter sollte nach einer Änderung oder dem Beenden* 

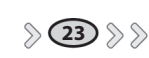

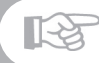

*Das Steuergerät für ein einzelnes Ventil programmieren – Independent I Programm*

### **る Galcon**

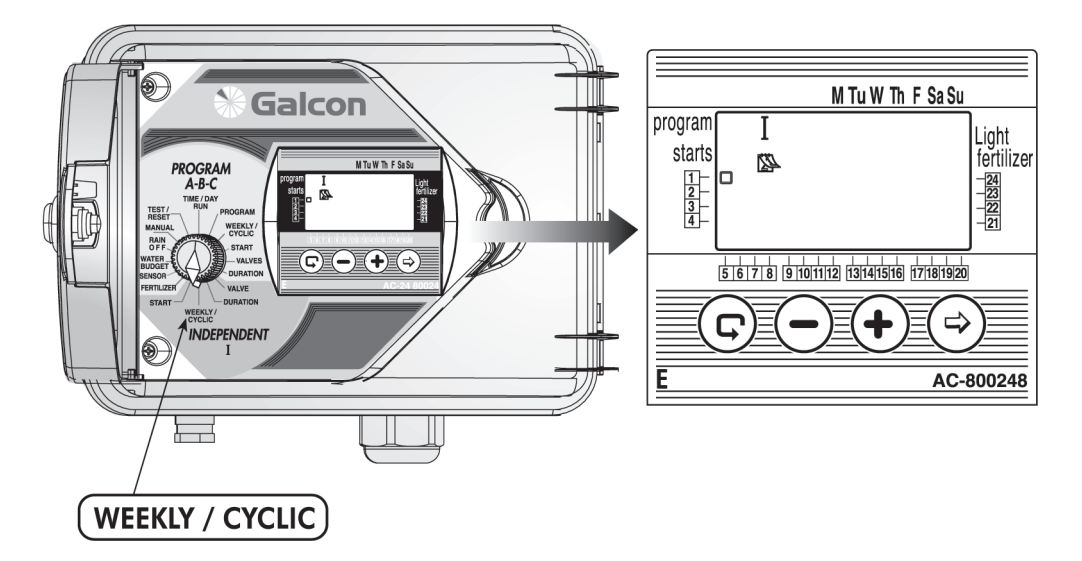

### **3. Bewässerung nach Wochentagen**

#### *Bewässerungstage auswählen*

- Legen Sie in dieser Betriebsart fest, an welchen Wochentagen das jeweilige Ventil arbeiten soll. •
- Drehen Sie den Wählschalter in die **WEEKLY/CYCLIC**-Position (Independent **I** Programm).
- Drücken Sie die  $\mathfrak{S}$ Taste und wählen Sie wöchentliche Programm  $\mathfrak{B}$ . •
- Drücken Sie die  $\boxdot$  Taste. Ein blinkender Pfeil  $\bm J$  erscheint nun am oberen Ende des Anzeigefeldes unter Montag (M). Wenn Sie Montag als Bewässerungstag festlegen möchten, drücken Sie die $\bigoplus$ Taste. Der Pfeil unter Montag verbleibt dort und hört auf zu blinken, während der Pfeil unter Dienstag (Tu) zu blinken beginnt. Wenn Sie Montag nicht als Bewässerungstag festlegen möchten, drücken Sie die  $\bigcirc$ Taste. Der Pfeil verschwindet, und ein Pfeil unter Dienstag beginnt zu blinken. Das gleiche gilt für alle weiteren Tage. •

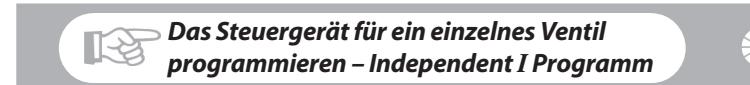

### **る Galcon**

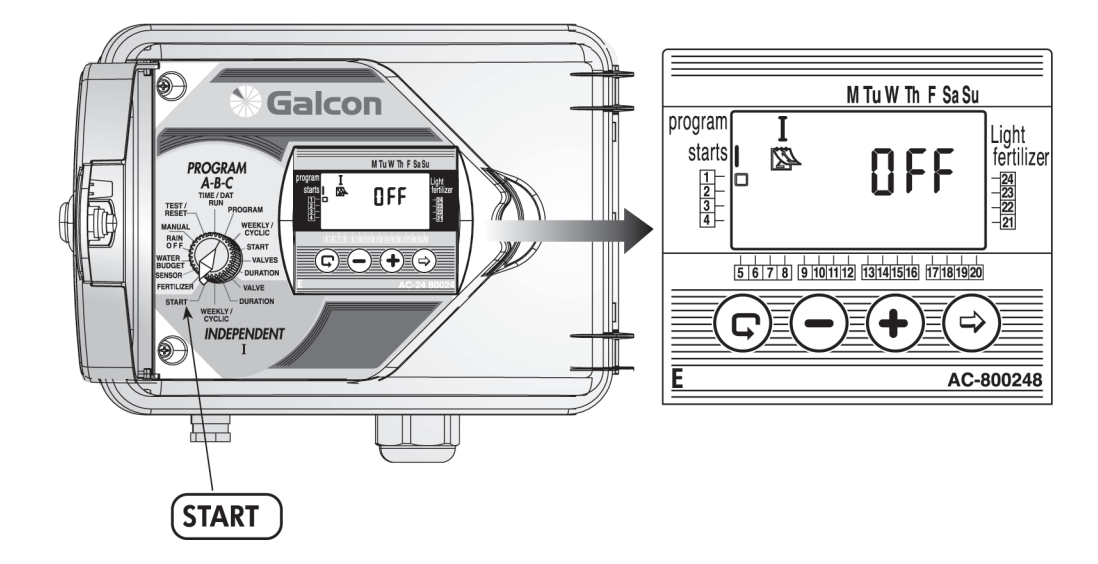

### **Die Startzeit für ein wöchentliches Bewässerungsprogramm festlegen**

In dieser Betriebsart können Sie bis zu vier verschiedene Startzeiten für eine 24-Stundenperiode programmieren. Das Ventil öffnet sich zu diesen Startzeiten für die festgelegte Dauer.

- Drehen Sie den Wählschalter in die **START**-Position (Independent **I** Programm). Das Display zeigt jetzt: Starts **I**, das wöchentliche Programmsymbol , das Wort **OFF** oder die zuletzt eingestellte Startzeit sowie das Ventil , auf gleicher Höhe mit dem gewählten Ventil.
- Drücken Sie die ➡ Taste. Die erscheinenden Daten (oder die letzte Startzeit) blinken jetzt.
- Stellen Sie mit den  $\biguplus$  und  $\bigcirc$ Tasten die gewünschte Startzeit ein (Achten Sie auf die AM/PM-Bezeichnungen).
- Falls gewünscht, wiederholen Sie die Schritte 2 und 3, um **START** 2,3 und 4 (START II-III-IV) zu program-• mieren.
- Um eine bestimmte Startzeit zu löschen, wählen Sie die Zeit mit der  $\mathbb G$  Taste und drücken Sie  $\mathbb G$ . Die Stundenanzeige blinkt jetzt. Drücken Sie die  $\bigoplus$  oder  $\bigodot$  Tasten, bis **OFF** im Anzeigefeld erscheint.

*Der Wählschalter sollte nach einer Änderung oder dem Beenden des Programms in die TIME/DAY-Position zurückgedreht werden.*

 $\overline{{\bf 24}}$   $\gg$   $\gamma$  aes Programms in die TIME/DAY-Position zurückgedreht werden.  $\sim$   $/$   $\gamma$   $\overline{\gamma}$ *Der Wählschalter sollte nach einer Änderung oder dem Beenden* 

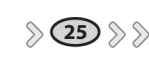

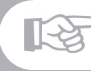

## **Galcon**

### **4. Zyklische Bewässerungsprogrammierung**

In dieser Betriebsart wird das Steuergerät dazu programmiert, das gewählte Ventil in einem festgelegten Zeitzyklus in Betrieb zu setzen. Der Zyklus kann auf 1-30 Tage eingestellt werden.

### **Auswahl der Zykluszeit**

- Drehen Sie den Wählschalter in die **WEEKLY/CYCLE**-Position (im "Independent Program I"-Bereich) •
- - Drücken Sie die  $\bigcirc$ Taste, bis das **Septe** Symbol und **DAYS 1** erscheinen, d.h. der Zyklus ist auf einen Tag festgelegt.
- Drücken Sie die ❤ Taste. 1 blinkt jetzt.
- $\,$  Verwenden Sie die  $\biguplus$  oder  $\bigcirc$ Tasten, um eine Zykluszeit von bis 30 Tagen einzustellen.

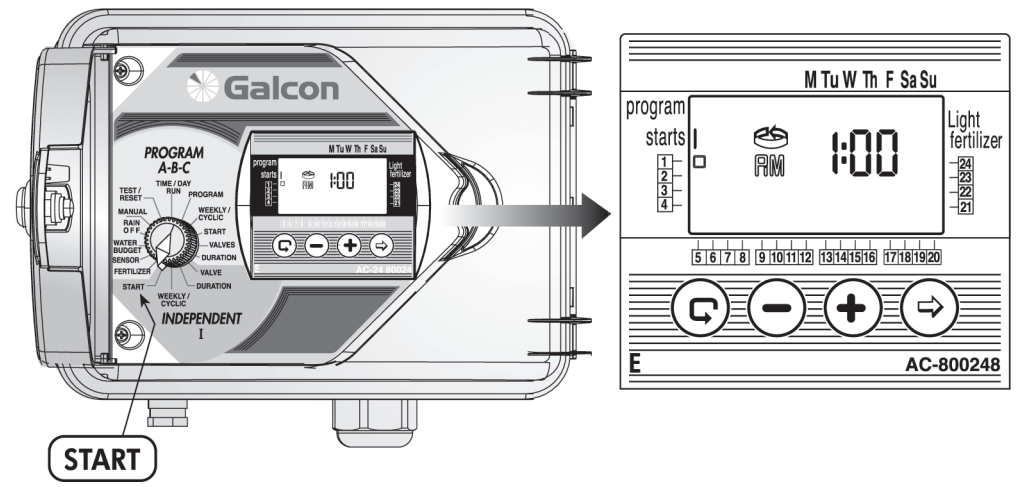

### **Den Beginn des Bewässerungszyklus für die zyklische Programmierung festlegen**

In dieser Betriebsart werden die Zeit und der Tag für den Beginn der zyklischen Bewässerung für das gewählte Ventil festgelegt. Die Anzahl der Tage vor dem ersten Start muss ebenfalls festgelegt werden. **0 DAYS** – die Bewässerung setzt an diesem Tag ein, **1 DAYS** – Die Bewässerung setzt am folgenden Tag ein usw. Der Beginn der zyklischen Bewässerung kann bis zu 14 Tage verzögert werden.

- Drehen Sie den Wählschalter in die **START**-Position (Independent I Programm). **STARTS I** erscheint jetzt im Anzeigefeld.
- $\,$  Drücken Sie die $\, \odot$ Taste. Die Stundenanzeige blinkt jetzt. Stellen Sie mit den  $\, \sigma$ und  $\, \Box$ Tasten die gewünschte Startzeit ein.
- $\,$  Drücken Sie die $\,\odot$ Taste. Die Minutenanzeige blinkt jetzt. Stellen Sie mit den  $\uplus$  und  $\bigcirc$ Tasten die gewünschten Minuten für die Startzeit ein.
- Drücken Sie die Ѿ Taste, bis die Ziffer "0" und das Wort **DAYS** (oder die zuletzt eingegebene Anzahl der Tage im Zyklus) im Anzeigefeld erscheinen. Legen Sie die Anzahl der Tage vor dem Beginn des Zyklus mit den  $\bigoplus$  und  $\bigoplus$  Tasten fest.

Um weitere Ventile im Independent I Programm-Modus zu programmieren, kehren Sie zurück zu Seite 21 "Ventilauswahl" (Independent I Programm).

*Der Wählschalter sollte nach einer Änderung oder dem Beenden des Programms in die TIME/DAY-Position zurückgedreht werden.*

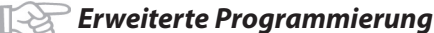

# **る Galcon**

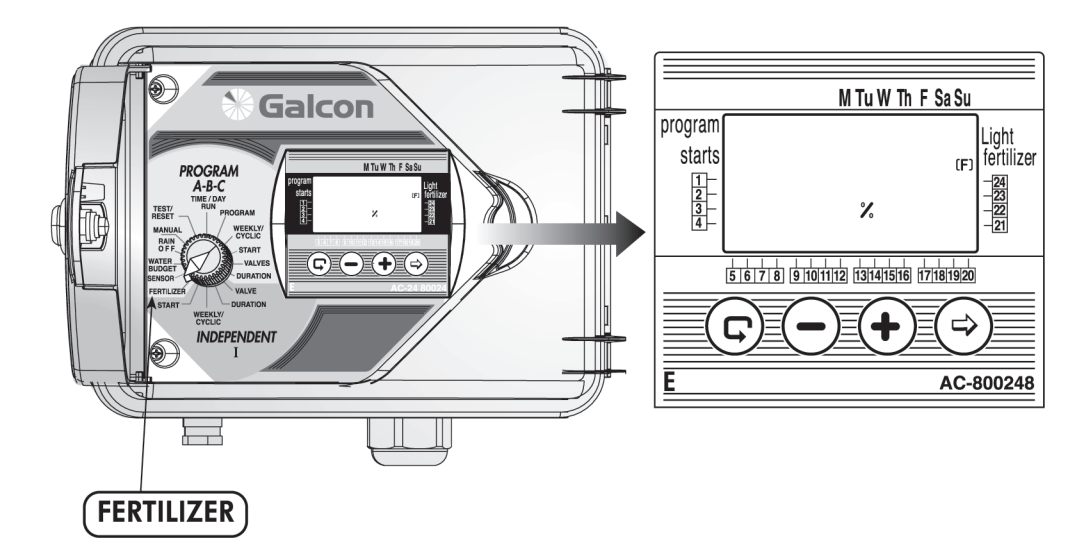

### **1. Düngerzusatz (F)**

Die Düngerzeit wird für jedes Ventil einzeln eingestellt.

Dünger wird entsprechend der Bewässerungsdauer von 10% bis 90% der spezifischen Ventilbewässerungszeit hinzugefügt. Die Düngung wird immer in der Mitte der Ventilbewässerungszeit ausgeführt.

**Beispiel:** Ein bestimmtes Ventil wurde für eine Bewässerungsdauer von 60 Minuten programmiert. Der Düngerzusatz wurde mit 20% festgelegt. Die reguläre Bewässerung (ohne Dünger) wird während der ersten 24 Minuten ausgeführt. Während der folgenden 12 Minuten wird Dünger hinzugefügt (20% der geplanten Zeit). Anschließend wird die reguläre Bewässerung für die nächsten 24 Minuten fortgeführt, so dass die Anlage gespült werden kann.

- Drehen Sie den Wählschalter in die **FERTILIZER**-Position. Das Symbol für das Düngerventil (F) und **%** erscheinen im Anzeigefeld.
- Drücken Sie die  $\mathbb G$  Taste, bis das Ventil, das Sie auswählen möchten, blinkt.
- **00 %** erscheint jetzt im Anzeigefeld. Drücken Sie die Taste. **00** blinkt jetzt. Stellen Sie mit den **•** und  $\bigcirc$ Tasten den Prozentwert ein.
- Wiederholen Sie die oben beschriebenen Schritte für jedes weitere benötigte Ventil. •

**26 27** *des Programms in die TIME/DAY-Position zurückgedreht werden. Der Wählschalter sollte nach einer Änderung oder dem Beenden* 

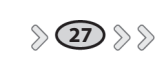

**TAS** 

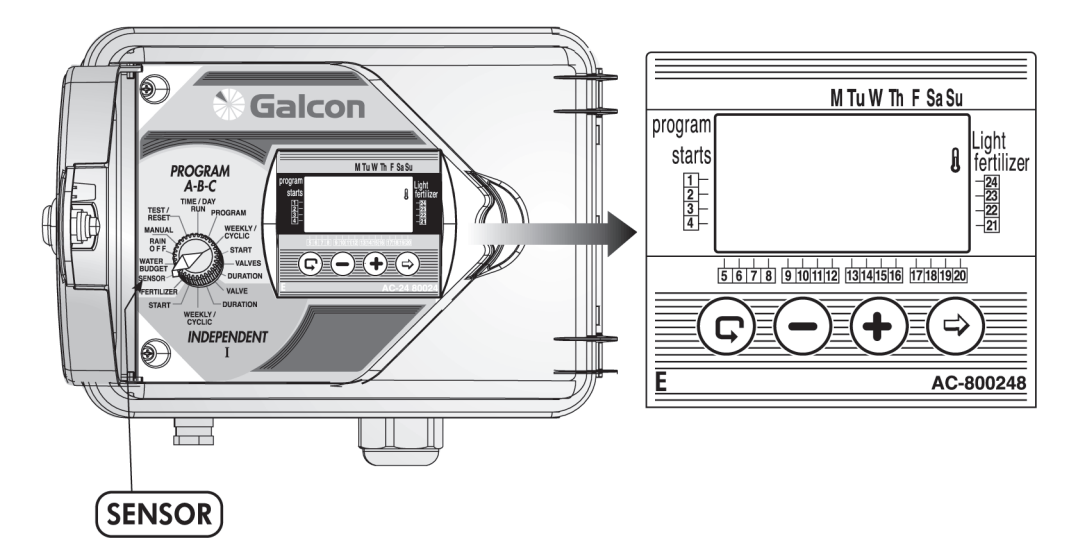

### **2. Der Sensor**

Die Funktion des Sensors besteht im Schließen des ihm zugeordneten Ventils entsprechend der relevanten Bedingungen, z.B. Regen, Temperatur und Feuchtigkeit. Wenn der Sensor in Betrieb ist, verhindert er das Öffnen des Ventils (oder er schließt es). Der Benutzer kann jedes Ventil auswählen, um es dem Sensor zuzuordnen.

- Drehen Sie den Wählschalter in die **SENSOR**-Position. Das Sensorymbol **U** erscheint jetzt im Anzeigefeld.
- Drücken Sie die $\bigcirc$ Taste. Das Symbol $\Box$  des ersten ve<u>rfüg</u>baren Ventils blinkt jetzt.
- $\,$  Drücken Sie die  $\bf U$ Taste, um das Ventil auszuwählen. $\Box$  Das jeweilige Ventilsymbol hört auf zu blinken und das Symbol des nächsten verfügbaren Ventils blinkt jetzt.

**ACHTUNG!** Ein Ventil, dessen Bewässerungsdauer mit 0:00 festgelegt wurde, kann nicht mit dem Sensor verbunden werden!

*Erweiterte Programmierung Erweiterte Programmierung*

# **る Galcon**

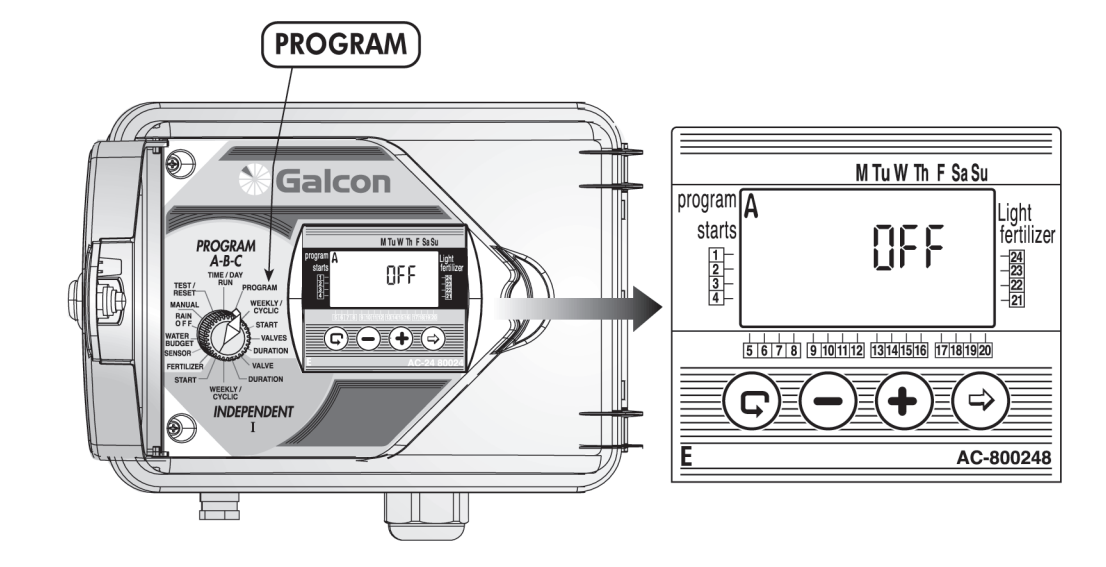

### **3. Das Gartenbeleuchtungsprogramm**

Die Gartenbeleuchtung kann nur mittels wöchentlichen Programms betrieben werden. Die Gartenbeleuchtung ist ein separates Programm. Es hat keine Auswirkung auf das Hauptventil, den Sensor, den Düngermodus oder das Wasserbudget-Programm.

Der Betrieb der Gartenbeleuchtung ist nur mit einem Relais mit 24V Wechselstrom und bis zu 40 mA möglich.

### *1. Die Gartenbeleuchtung programmieren*

Drehen Sie den Wählschalter in die **PROGRAM**-Position.

- $\,$  Eines der Programme erscheint jetzt im Anzeigefeld. Drücken Sie die  $\mathbb G$  Taste bis das Beleuchtungspro- $\alpha$ ramm $\mathcal{P}$ erscheint.
- Drücken Sie die <del>♡</del> Taste. Das Wort **OFF** blinkt jetzt. Wenn Sie die け Taste drücken, blinkt statt OFF jetzt ON. Das Gartenbeleuchtungsprogramm  $\mathcal P$  wurde ausgewählt.
- Drücken Sie die  $\bigcirc$ Taste, um das Programm zu beenden (OFF).
- Geben Sie nun weitere gewünschte Daten für die Gartenbeleuchtung ein, indem Sie sich nach den •Anweisungen für die wöchentliche Programmierung auf Seite 16 richten.

*Der Wählschalter sollte nach einer Änderung oder dem Beenden des Programms in die TIME/DAY-Position zurückgedreht werden.*

**28 29** *des Programms in die TIME/DAY-Position zurückgedreht werden. Der Wählschalter sollte nach einer Änderung oder dem Beenden* 

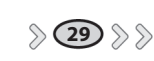

**Erweiterte Programmierung TA** 

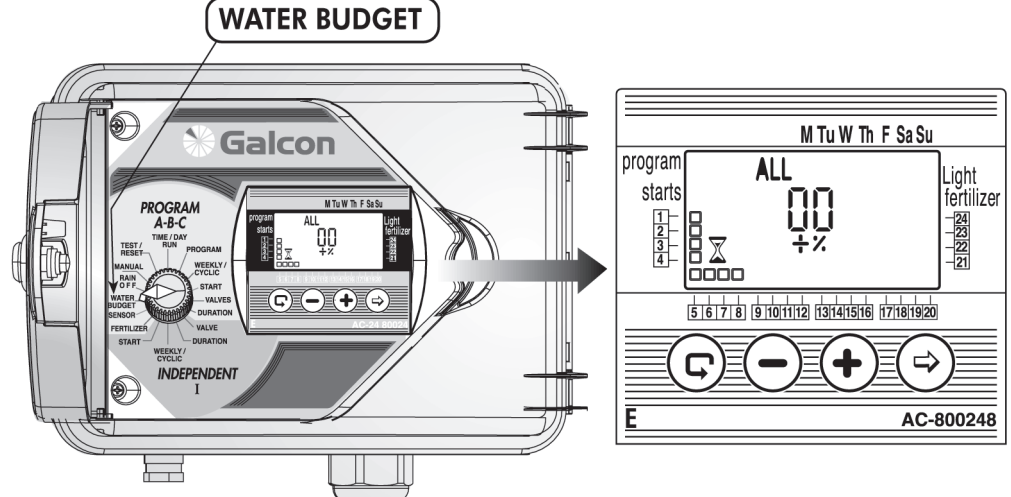

### **4. Das Wasserbudget**

Die programmierte Bewässerungsdauer kann für alle Ventile verlängert oder verkürzt werden, indem man einen Prozentwert für die Dauer festlegt. Dies kann anhand der folgenden zwei Alternativen deaktiviert werden:

- 1. Den Prozentwert für alle Ventile um einen identischen Betrag erhöhen.
- Verschiedenen Ventilen einen unterschiedlichen Prozentwert zuordnen, entsprechend dem jeweiligen 2. Programm A, B und C und den unabhängigen Ventilen I.

### *1. Das Wasserbudget für alle Ventile ändern*

- Drehen Sie den Wählschalter in die **WATER BUDGET**-Position. **ALL**, **00**, **+**, **%**, das Symbol für die Dauer und das Symbol für alle bestimmten Ventile erscheinen jetzt im Anzeigefeld.
- $\cdot$  Drücken Sie die $\odot$ Taste. **00** blinkt jetzt. Verwenden Sie die  $\uplus$  und  $\bigcirc$ Tasten, um den %-Wert der Bewässerungsänderung für alle Ventile festzulegen.

### **Hinweis: Wenn WATER BUDGET für eines der Programme (A, B, C, I) eingestellt wurde, ist es nicht möglich, auf den ALL-Modus zuzugreifen.**

### *2. Das Wasserbudget für die Programme (A, B, C, I) ändern*

- Drehen Sie den Wählschalter in die **WATER BUDGET-**Position. **ALL**, **00**, **+**, **%**, das Symbol für die Dauer und das Symbol für alle bestimmten Ventile $\square$ erscheinen jetzt im Anzeigefeld.
- $\bm{\cdot}\;$  Drücken Sie die  $\bm{\mathbb{G}}$ Taste, bis Programm A und das Symbol für alle diesem Programm zugewiesenen Ventile im Anzeigefeld erscheinen.
- Drücken Sie die  $\boxdot$ Taste. 00 blinkt jetzt. Drücken Sie die  $\boxdot$  und  $\Box$ Tasten, um den Prozentwert nach Bedarf zu erhöhen oder zu senken.
- $\:$  Drücken Sie die  $\mathbb G$  Taste, um die oben genannten Schritte für die Programme B, C und Independent Program **I** durchzuführen.

### **Hinweis: Wenn WATER BUDGET auf ALL gesetzt wurde, ist es nicht möglich, auf eines der anderen Programme (A, B, C oder I) zuzugreifen.**

*Der Wählschalter sollte nach einer Änderung oder dem Beenden des Programms in die TIME/DAY-Position zurückgedreht werden.*

# **る Galcon**

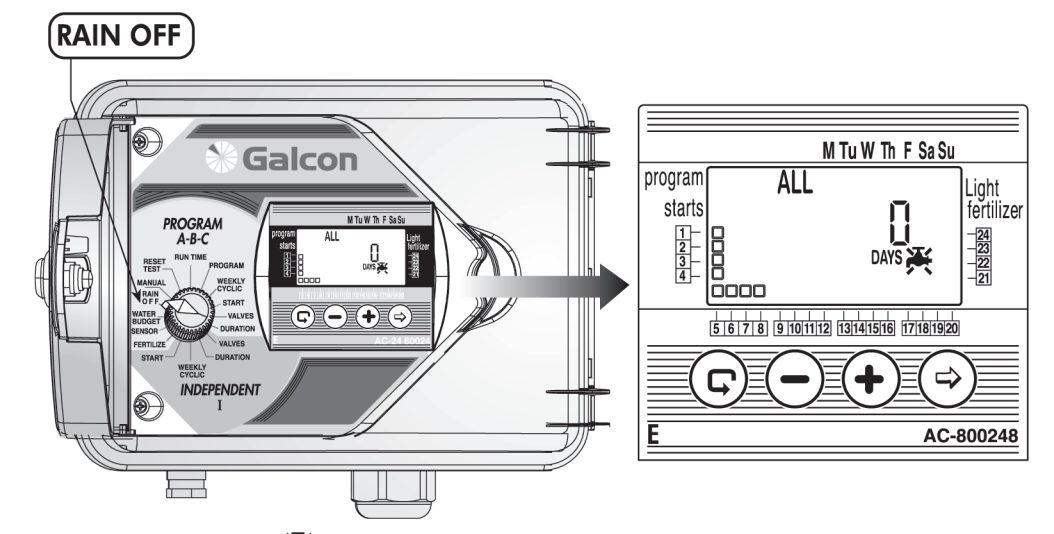

### **5. Die "Rain off"-Funktion**

Diese Funktion wird verwendet, um die Bewässerung einiger oder aller Ventile vorübergehend zu unterbrechen, zum Beispiel wenn es regnet. Der Bewässerungsablaufplan verbleibt gespeichert im Steuergerät, wird aber nicht ausgeführt.

Im **ALL**-Modus schaltet die Unterbrechung alle Ventile ab. Eine weitere Option besteht darin, eine Gruppe von Ventilen entsprechend ihrer Zuweisung (Gruppe **A**, **B**, **C** oder **I**) zu unterbrechen.

Die Unterbrechung kann für 1-99 Tage betrieben werden. Am Ende der Unterbrechungsdauer kehrt das Steuergerät zu seinem ursprünglich programmierten Ablaufplan zurück.

### *1. Die Unterbrechung aller Ventile*

- Drehen Sie den Wählschalter in die RAIN OFF-Position **7 ₹. DAYS 0**, das Wort **ALL** und die Ventilsymbole  $\Box$ erscheinen jetzt im Anzeigefeld.
- Drücken Sie die <del>♡</del> Taste. **DAYS 0** blinkt jetzt. Verwenden Sie die け und ♡ Tasten, um die nötige Anzahl der Unterbrechungstage für alle Ventile festzulegen.

### *2. Die Unterbrechung von Ventilen, die den Programmen A, B, C oder I zugewiesen sind*

- Drücke<u>n S</u>ie die  $\bm{\mathbb{G}}$ Taste, bis Programm A und das Symbol für alle diesem Programm zugewiesenen Ventile im Anzeigefeld erscheinen.
- Drücken Sie die <sup>—</sup> Taste. **DAYS 0** blinkt jetzt. Verwenden Sie die け und こ Tasten, um die nötige Anzahl der Unterbrechungstage für die dem Programm A zugewiesenen Ventile festzulegen.

### **Hinweis:**

**Wenn einige Ventile, die einem der Programme zugewiesen wurden, bereits für eine Unterbrechung programmiert worden sind, ist es nicht möglich, alle Ventile im ALL-Modus zu unterbrechen.**

**30 31** *des Programms in die TIME/DAY-Position zurückgedreht werden. Der Wählschalter sollte nach einer Änderung oder dem Beenden* 

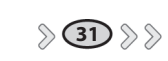

 $\mathbb{R}$ 

### **MANUAL**

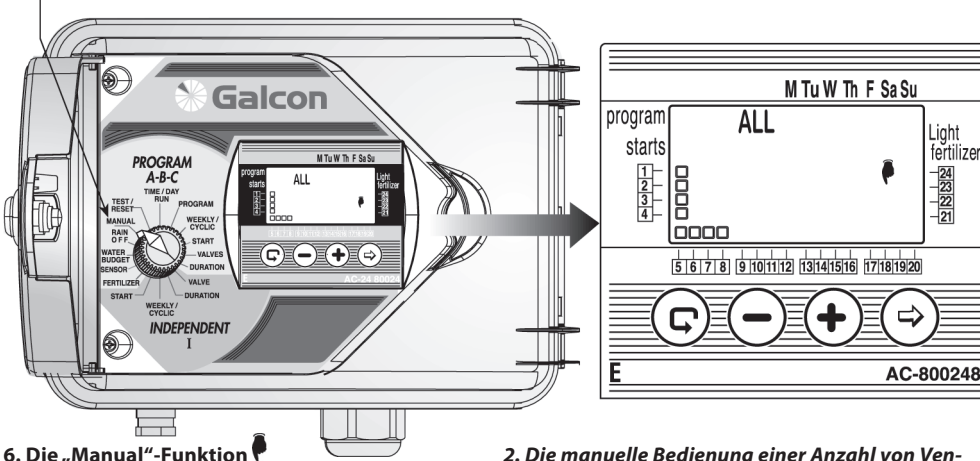

Ventile können anhand der folgenden fünf Optionen manuell in Betrieb gesetzt werden: *1. Alle Ventile können manuell betrieben werden; 2. Ventile, die einem bestimmten Programm (A, B oder C) zugewiesen wurden, können manuell betrieben werden; 3. Mehr als ein Programm kann manuell betrieben werden (z.B. A und B); 4. Alle Ventile, die dem Independent I Programm zugewiesen wurden, können manuell betrieben werden; 5. Eines oder mehrere der Ventile, die dem Independent I Programm zugewiesen wurden, können manuell betrieben werden.*

### *1. Der manuelle Betrieb aller Ventile*

- Drehen Sie den Wählschalter in die MANUAL-Position. Das Symbol , das Wort **ALL** und alle programmierten Ventile erscheinen jetzt im Anzeigefeld.
- Drücken Sie die († Taste. Das Wort H**OLD** erscheint nun sofort für einige Sekunden auf dem Bildschirm.
- Die Ventile öffnen sich entsprechend der folgenden Sequenz: 1. Ventile, die in Independent Program I programmiert wurden, von der niedrigsten Nummer an aufwärts. 2. Ventile, die dem Programm A zugewiesen wurden, dann Programm B und schließlich Programm C.

Light<br>fertilizer  $\frac{1}{2}$ 

*2. Die manuelle Bedienung einer Anzahl von Ventilen, die den Programmen A, B, C oder I zugewiesen wurden*

- Drücken Sie die ⊖ Taste. Eines der Programmsymbole blinkt jetzt.
- Drücken Sie die  $\bigcirc$  Taste, bis das gewünschte Programm erscheint (z.B. Programm A). Die Symbole der Ventile, die diesem Programm zugewiesen wurden, sowie das  $\blacksquare$  Symbol erscheinen jetzt im Anzeigefeld. •
- Drücken Sie die Taste. Das Wort **HOLD** erscheint jetzt sofort für einige Sekunden auf dem Bildschirm, gefolgt von dem Wort ON. •
- Ventile, die dem jeweiligen Programm zugeord-• net sind, öffnen sich in aufeinander folgender Reihenfolge.

### *3. Der manuelle Betrieb eines der unabhängigen Ventile I*

- Drücken Sie die  $\bigcirc$  Taste, bis **I** verschwindet und das Symbol des ersten Ventils, das der Gruppe **I** zugewiesen wurde, im Anzeigefeld blinkt.
- Drücken Sie die  $\bigcirc$  Taste, um das gewünschte Ventil auszuwählen.
- Drücken Sie die **U**Taste. Das Wort HOLD erscheint nun für einige Sekunden auf dem Bildschirm, gefolgt von dem Wort **ON**. Das ausgewählte Ventil öffnet sich augenblicklich.

**32 33** *des Programms in die TIME/DAY-Position zurückgedreht werden. Der Wählschalter sollte nach einer Änderung oder dem Beenden des Programms in die TIME/DAY-Position zurückgedreht werden.*

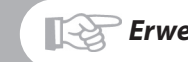

### *Erweiterte Programmierung Erweiterte Programmierung*

# **る Galcon**

### **7. Die "Test"-Funktion**

Drehen Sie den Wählschalter in die **TEST/RESET**-Position.

### *Einen Reihentest der programmierten Ventile durchführen*

- Drücken Sie vier Sekunden lang gleichzeitig auf die  $\ominus$  und  $\oplus$  Tasten. Die Symbole  $\Box$  aller programmierten Ventile erscheinen jetzt im Anzeigefeld. Ein Tropfen erscheint auf gleicher Höhe mit dem ersten Ventil und zeigt dadurch an, dass das Ventil geöffnet ist.
- Drücken Sie die <sup>+</sup>U Taste. Das erste Ventil schließt sich jetzt und das nachfolgende Ventil öffnet sich. •
- Hat eines der Ventile einen Kurzschluss, blinkt der Tropfen , der sich auf gleicher Höhe mit dem Ventil befindet. Das Ventil muss entfernt oder der Kurzschluss behoben werden, bevor mit dem Test fortgefahren werden kann.

### *Die Überprüfung eines einzelnen Ventils.*

• Drücken Sie die $\odot$ Taste. Die Symbole  $\Box$  aller

Ventile erscheinen, und das Symbol von Ventil 1 blinkt.

- Verwenden Sie die  $\bigcirc$ Taste, um das zu überprüfende Ventil auszuwählen (das Symbol des  $q$ ewählten Ventils  $\Box$  blinkt jetzt).
- Drücken Sie die  $\bigcup$ Taste. Schließen Sie das Steuergerät niemals an einen Stromanschluss an, der für andere elektrische Geräte verwendet wird.
- Ist das Steuergerät an irgendeine Art von Relaisstation angeschlossen, muss der Mindestabstand 5 Meter betragen. öffnet sich, und das Tropfenysmbol erscheint auf gleicher Höhe. Drücken Sie die  $\ominus$ Taste. Das Ventil schließt sich jetzt. •

*Bitte beachten Sie: Um das Düngerventil überprüfen zu können, müssen Sie eines der Ventile und das Hauptventil (wenn es ein Hauptventil gibt) manuell öffnen, damit der Wasserfluss gewährleistet ist. Nur dann kann eine elektrische Überprüfung des Düngerventils durchgeführt werden.*

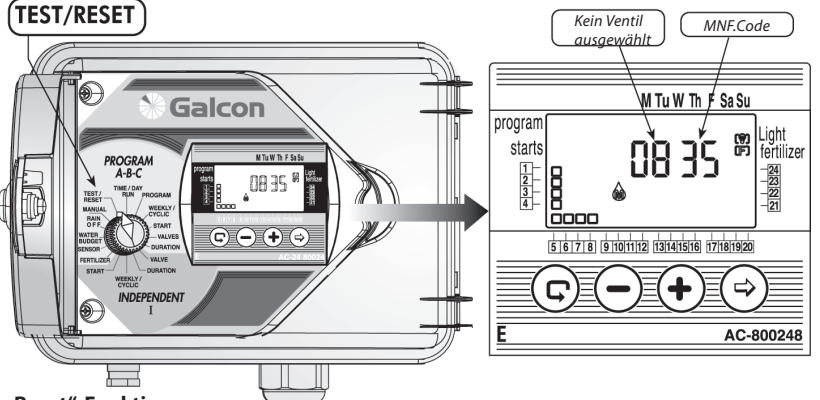

### 8. Die "Reset"-Funktion

Es ist möglich, alle Programme des Steuergeräts zu löschen.

- Drehen Sie den Wählschalter in die **TEST/RESET-**Position. •
- Drücken Sie vier Sekunden lang gleichzeitig auf die  $\boxdot$  und  $\mathbb G$  Tasten. Alle Programme des Steuergeräts werden jetzt gelöscht. Das vollständige Display erscheint nun auf dem Bildschirm und kündigt an, dass alle Programme gelöscht werden. Der Vorgang wurde erfolgreich abgeschlossen. Die Anzahl der Ventile und der MNF-Code erscheinen nun auf dem Bildschirm. Das Steuergerät muss jetzt erneut programmiert werden.

*Der Wählschalter sollte nach einer Änderung oder dem Beenden* 

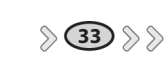

### **IB**

### **1. Batteriewarnmeldung**

Kurz bevor die Batterie leer ist, erscheint ein Batteriesymbol in Anzeigefeld. Die Batterie sollte so bald wie möglich ausgetauscht werden. Die Batterie fungiert nur als Stromreserve für die Uhr. Das Programm wird ohne Energiequelle im Speicher des Steuergeräts aufbewahrt (bis zu 20 Jahre!).

HINWEIS: Fällt die Stromversorgung aus, während die Batterie fast leer ist, muss die Uhr neu eingestellt werden. Wird die Stromversorgung wiederhergestellt, blinkt die Uhr, und die Programme arbeiten. Die Uhr blinkt, um den Benutzer auf den Stromausfall (d.h. keine Stromversorgung und keine Batteriereserve) hinzuweisen. Die Batterie sollte jetzt ausgetauscht und die Uhr neu eingestellt werden.

\* Die Batterie sollte für mindestens ein Jahr halten (Alkaline Batterie).

### **2. Leistungswarnmeldung**

Wird das Steuergerät aus irgendeinem Grund nicht mit Strom versorgt, erscheint das <sup>10</sup> Symbol im Anzeigefeld.

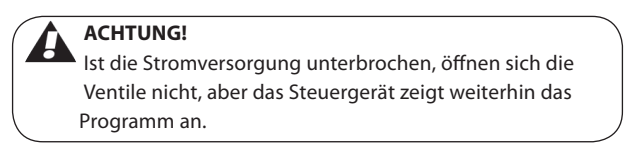

*HINWEIS: Das Steuergerät kann nicht programmiert werden, wenn die Batterie fast leer und die Stromversorgung unterbrochen ist.*

#### **3. Filter**

Ein Filter muss vor das Steuerventil installiert werden. Der Filter sollte alle paar Monate oder nach Bedarf • gespült werden.

#### **4. Wasserdruck**

Empfohlener Wasserdruck: 1-6 Bar. •

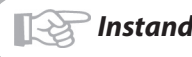

#### **5. Störungsbehebung – Ermittlung und Reparatur**

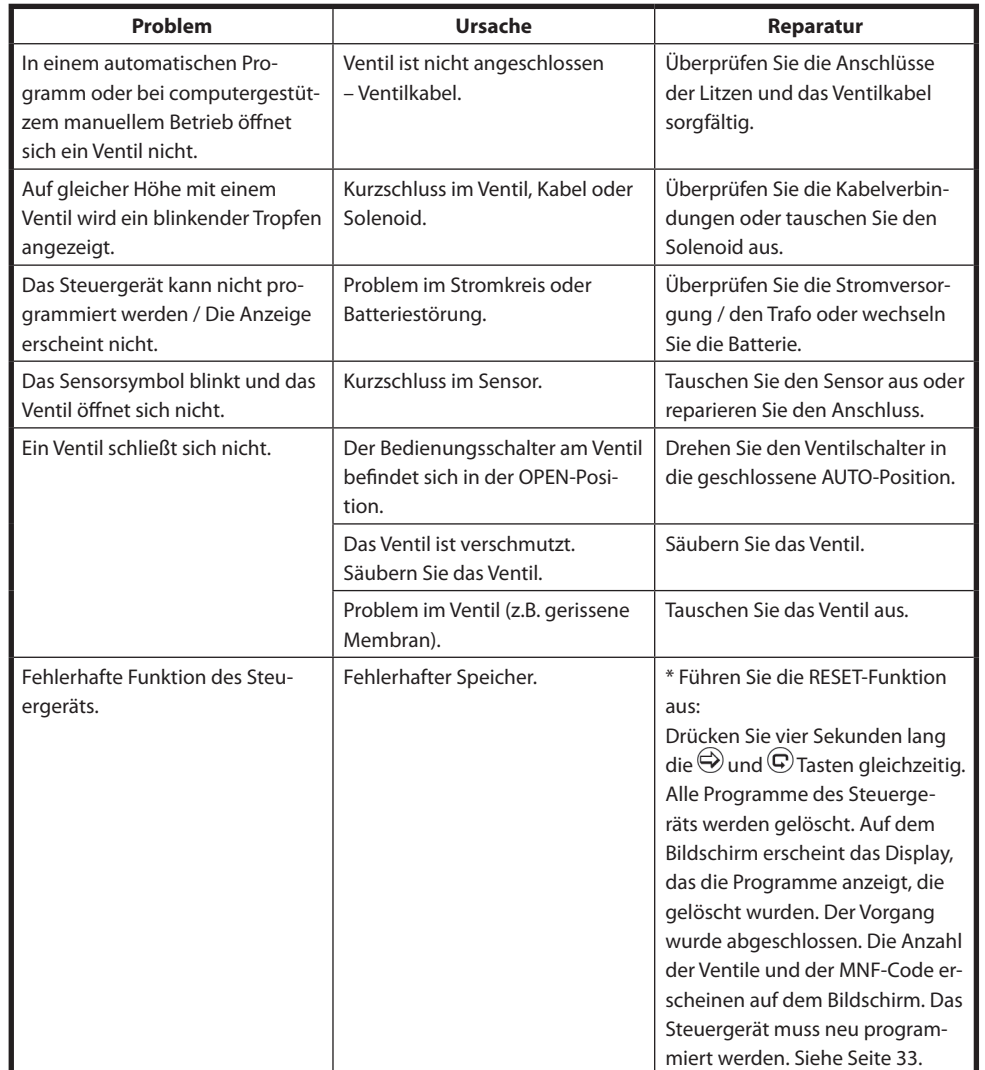

**\* HINWEIS: Dieser Vorgang löscht alle Programme, die zuvor im Steuergerät eingestellt wurden.**

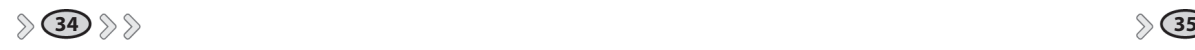

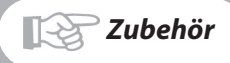

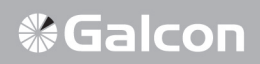

### **Zubehör**

¾-Zoll Ventil und 24V Wechselstrom-Solenoid 1-Zoll Ventil und 24V Wechselstrom-Solenoid 1 ½-Zoll Ventil und 24V Wechselstrom-Solenoid 2-Zoll Ventil und 24V Wechselstrom-Solenoid 24 V Wechselstrom / 230 Transformator 2-adriges Ventilkontrollkabel (50 Meter-Rolle) 6-adriges Ventilkontrollkabel (50 Meter-Rolle) 8-adriges Ventilkontrollkabel (50 Meter-Rolle) 12-adriges Ventilkontrollkabel (50 Meter-Rolle) Sensor Gerät mit vier Stationen